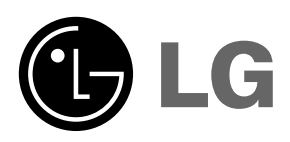

Lea atentamente este manual antes de poner en<br>funcionamiento el Proyector.<br>Guarde el manual para posibles consultas futuras.<br>Apunte el número de modelo y el número de serie<br>del producto.<br>Si ha de ponerse en contacto con el

# **HS102 HS102G MANUAL DE USUARIO**

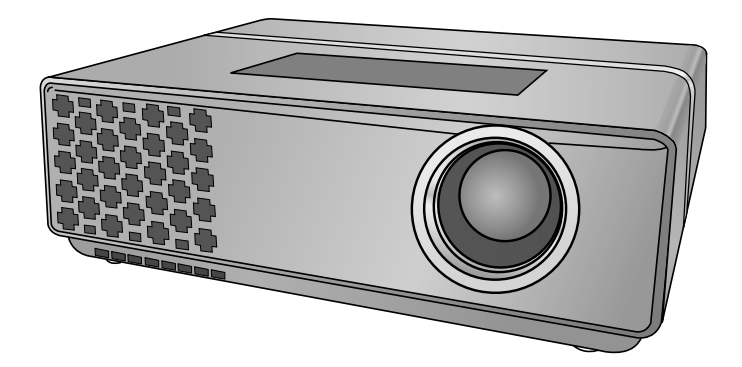

# **PROYECTOR DLP PROYECTOR DLP**

#### **Advertencia**

Este es un producto de clase A. En un entorno doméstico, este producto podría causar interferencias de radio, en cuyo caso el usuario puede estar obligado a tomar las medidas adecuadas para su eliminación.

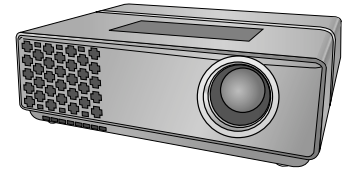

# **Contenido**

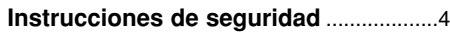

#### **Nombre de las piezas**

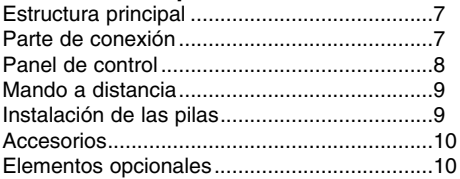

#### **Instalación y componentes**

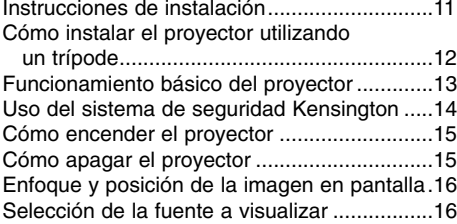

#### **Conexión**

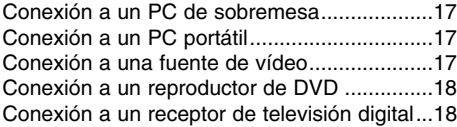

#### **Función**

#### **Opciones del menú vídeo**

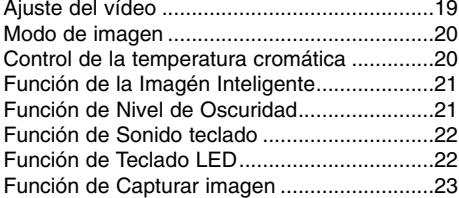

#### **Opciones especiales del menú**

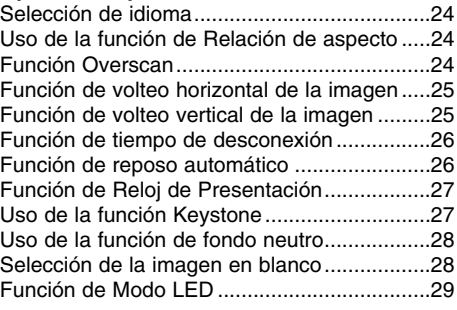

#### **Opciones de menú en pantalla**

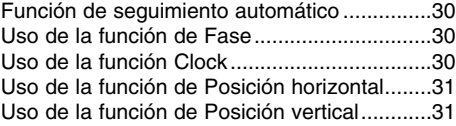

#### **USB**

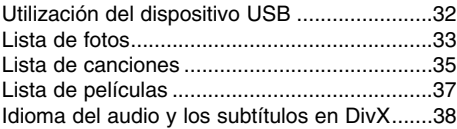

#### **Información**

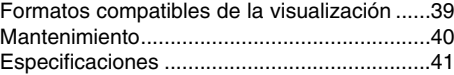

#### **Cómo deshacerse de aparatos eléctricos y electrónicos viejos**

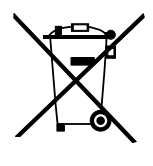

- 1. Si en un producto aparece el símbolo de un contenedor de basura tachado, significa que éste se acoge a la Directiva 2002/96/EC.
- 2. Todos los aparatos eléctricos o electrónicos se deben desechar de forma distinta del servicio municipal de recogida de basura,a través de puntos de recogida designados por el gobierno o las autoridades locales.
- 3. La correcta recogida y tratamiento de los dispositivos inservibles contribuye a evitar riesgos potenciales para el medio ambiente y la salud pública.
- 4. Para obtener más información sobre cómo deshacerse de sus aparatos eléctricos y electrónicos viejos, póngase en contacto con su ayuntamiento, el servicio de recogida de basuras o el establecimiento donde adquirió el producto.

## **Instrucciones de seguridad**

Para evitar posibles accidentes o un uso inadecuado del proyector, rogamos tenga en cuenta las siguientes indicaciones sobre seguridad.

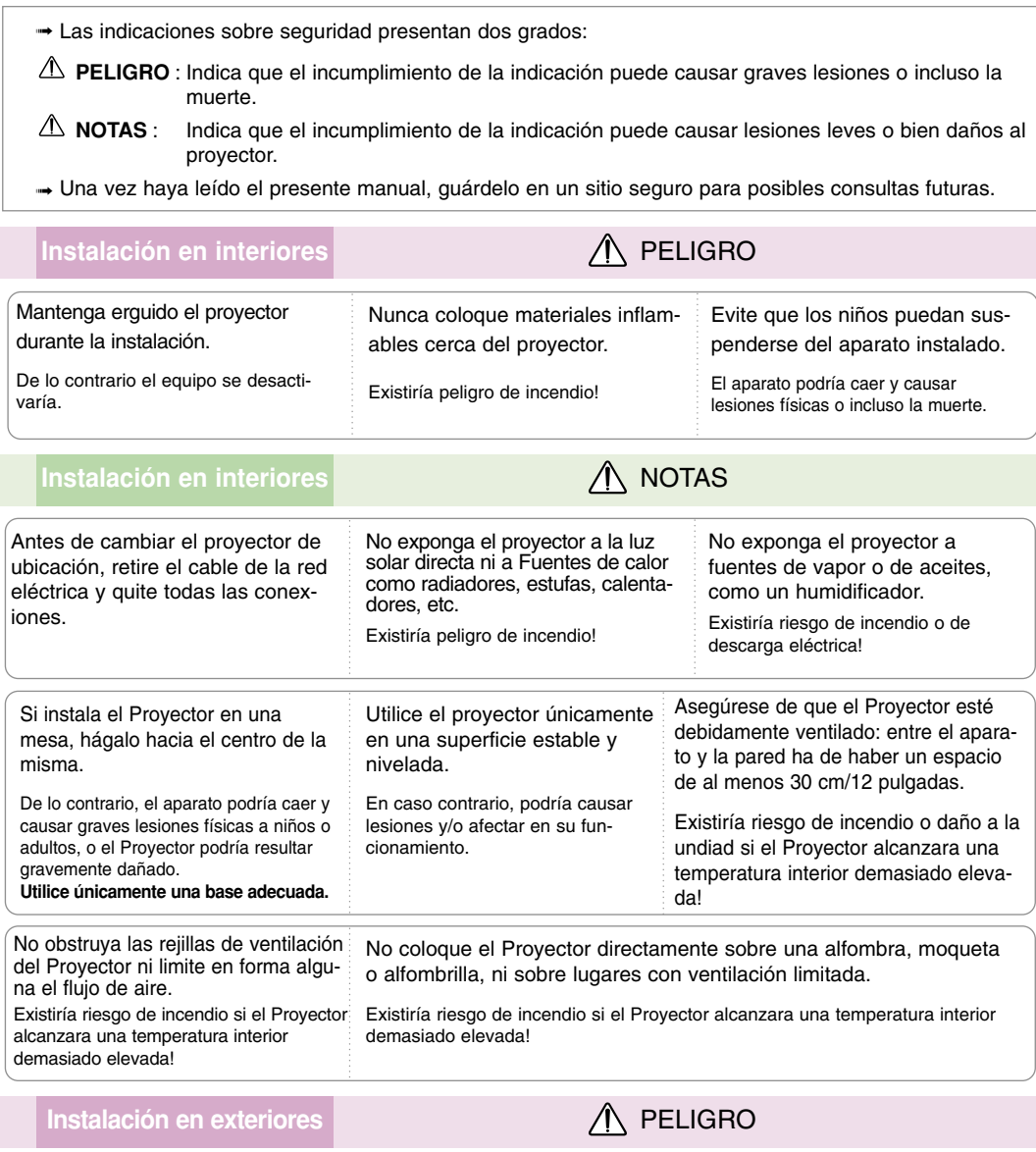

No utilice el Proyector en lugares húmedos (por ejemplo, en un cuarto de baño) donde pueda resultar mojado.

Existiría riesgo de incendio o de descarga eléctrica!

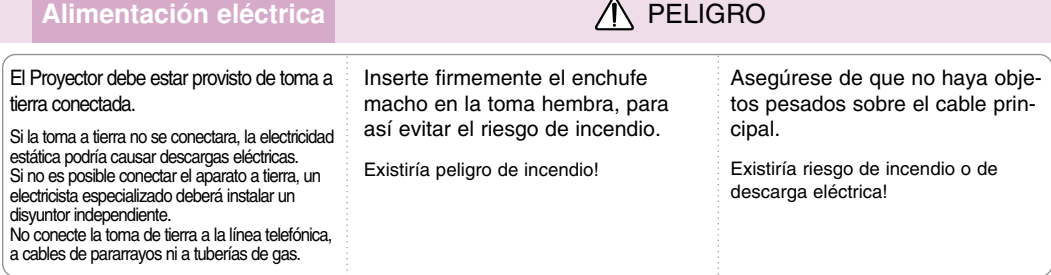

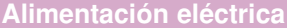

**AL PELIGRO** 

No conecte demasiados aparatos al enchufe principal, para así evitar el riesgo de incendio.

La toma hembra podría recalentarse y provocar un incendio!

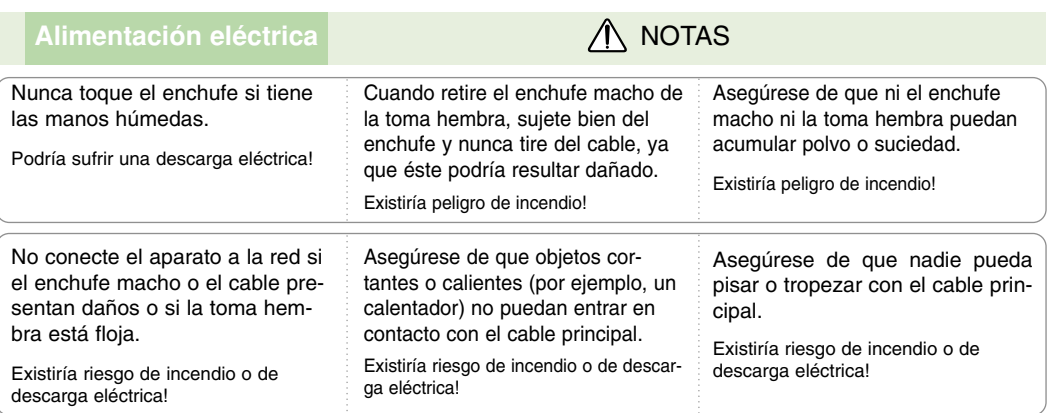

Para desconectar o conectar el aparato, nunca utilice el enchufe macho ni la toma hembra de la pared. (Para apagar o encenderlo, nunca utilice el enchufe)

El sistema podría resultar dañado, y podrían darse descargas eléctricas.

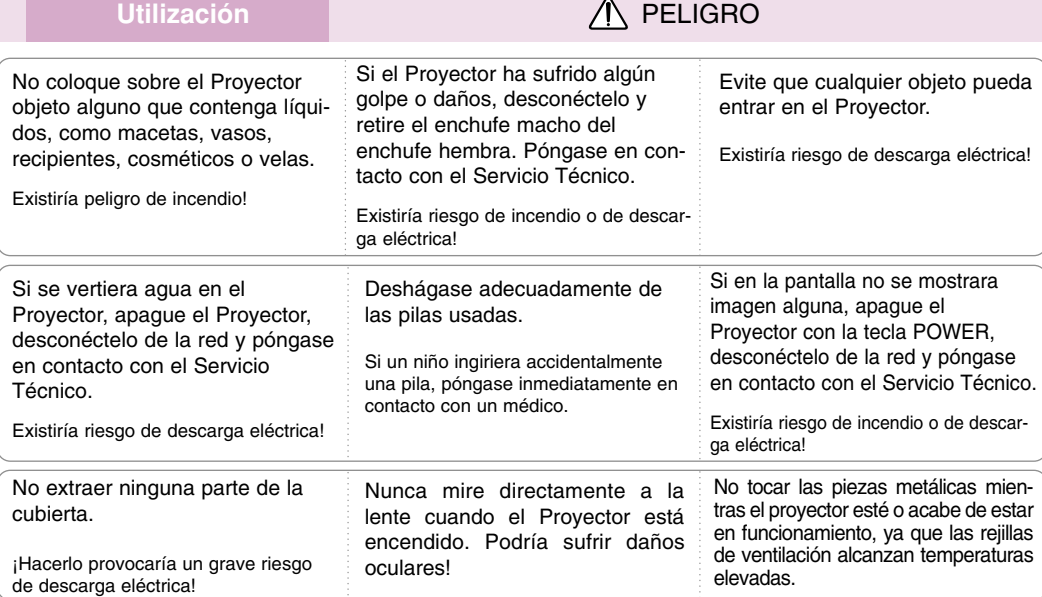

#### **Precauciones relacionadas con el cable de alimentación**

Se recomienda que la mayoría de los equipos sean ubicados en una toma de corriente propia: es decir, en un circuito de toma única que sólo alimentará ese equipo y que no tiene enchufes adicionales ni circuitos derivados. Compruebe la página de especificaciones de este manual de usuario para estar seguro.

No sobrecargue los enchufes de pared. Los enchufes de pared sobrecargados, sueltos o dañados, las alargaderas y los cables de alimentación desgastados o el aislamiento de cables dañado o roto son situaciones peligrosas. Cualquiera de estas condiciones podría causar una descarga eléctrica o fuego. Examine periódicamente el cable de su electrodoméstico, y si su aspecto indica daños o deterioro, desenchúfelo, cese el uso del electrodoméstico y haga que un profesional del servicio cualificado lo sustituya por un recambio exacto y autorizado.

Proteja el cable de alimentación de abusos físicos o mecánicos, como torcerlo, doblarlo, punzarlo, cerrar una puerta sobre el cable o caminar sobre él. Preste atención a los enchufes, tomas de pared, y el punto donde el cable sale del electrodoméstico.

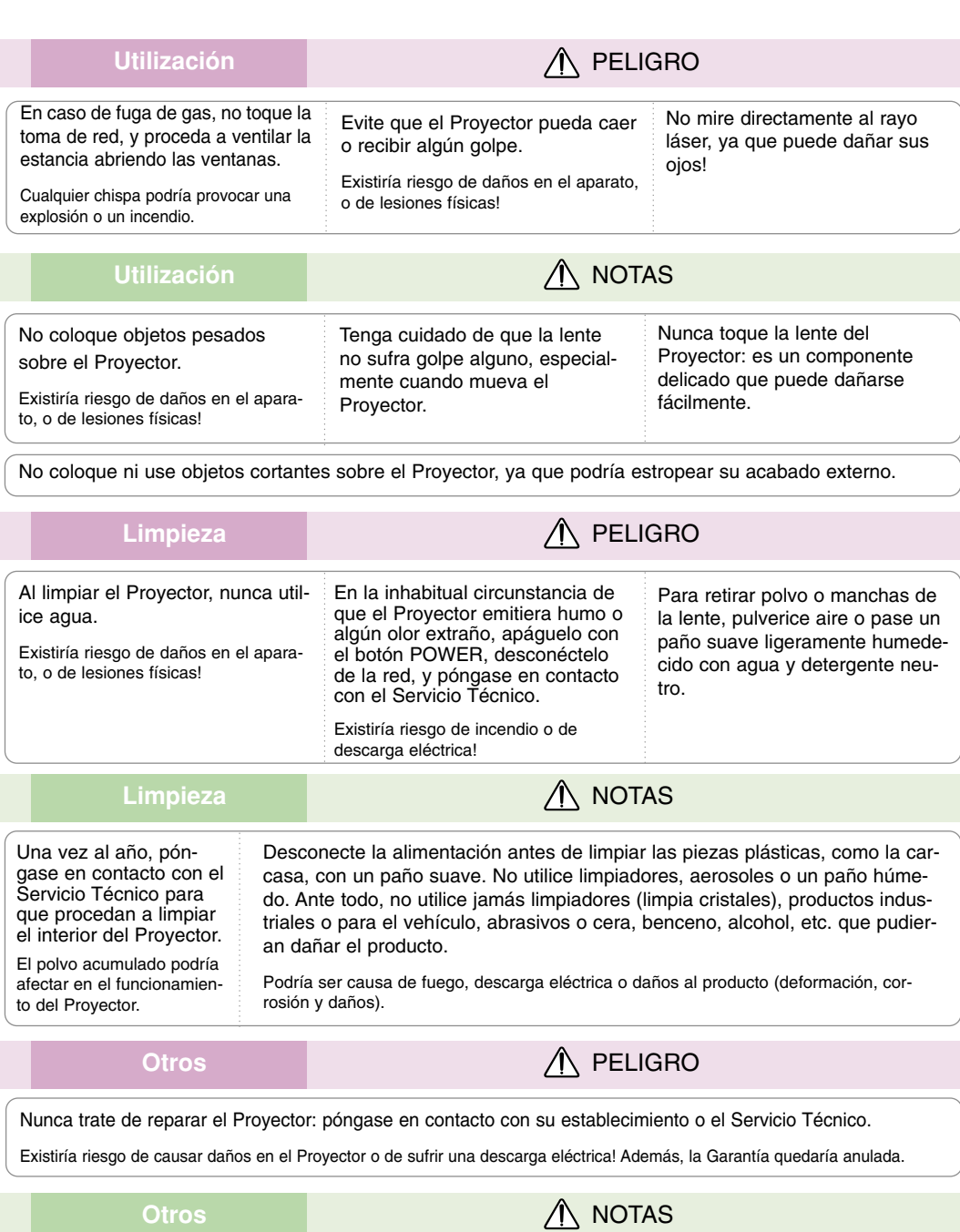

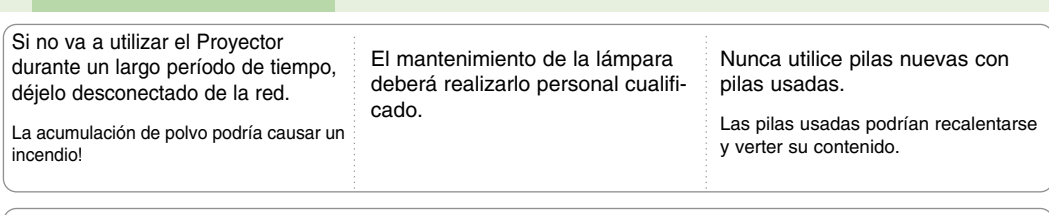

Utilice sólo pilas del tipo adecuado.

De lo contrario, podrían dañar el mando a distancia.

# **Nombres de las piezas**

#### Estructura principal

El Proyector ha sido fabricado con tecnología de última generación. Puede ocurrir que la pantalla muestre algunos pequeños puntos oscuros y/o brillantes (en rojo, azul o verde), lo que no suele indicar un defecto de fabricación ni un funcionamiento incorrecto.

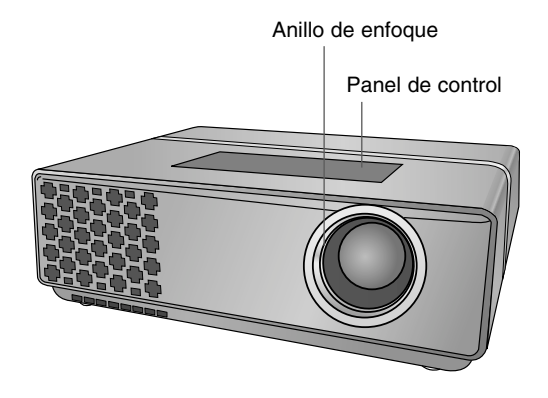

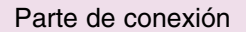

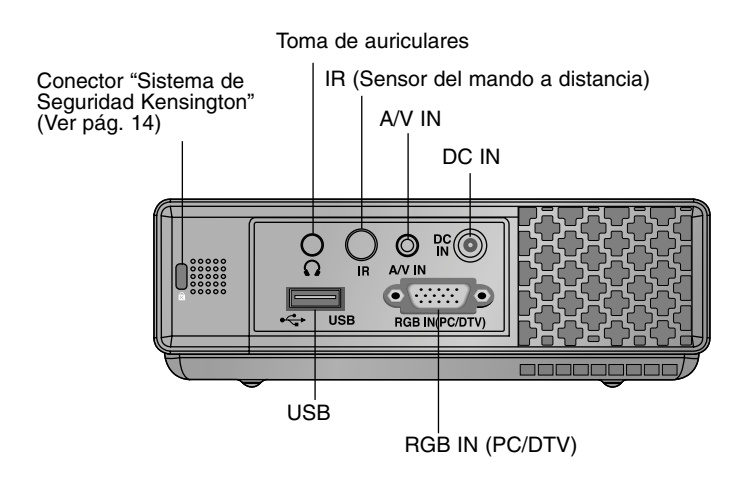

\* Para disfrutar de un funcionamiento correcto del mando a distancia, no bloquee el sensor IR.

Panel de Control

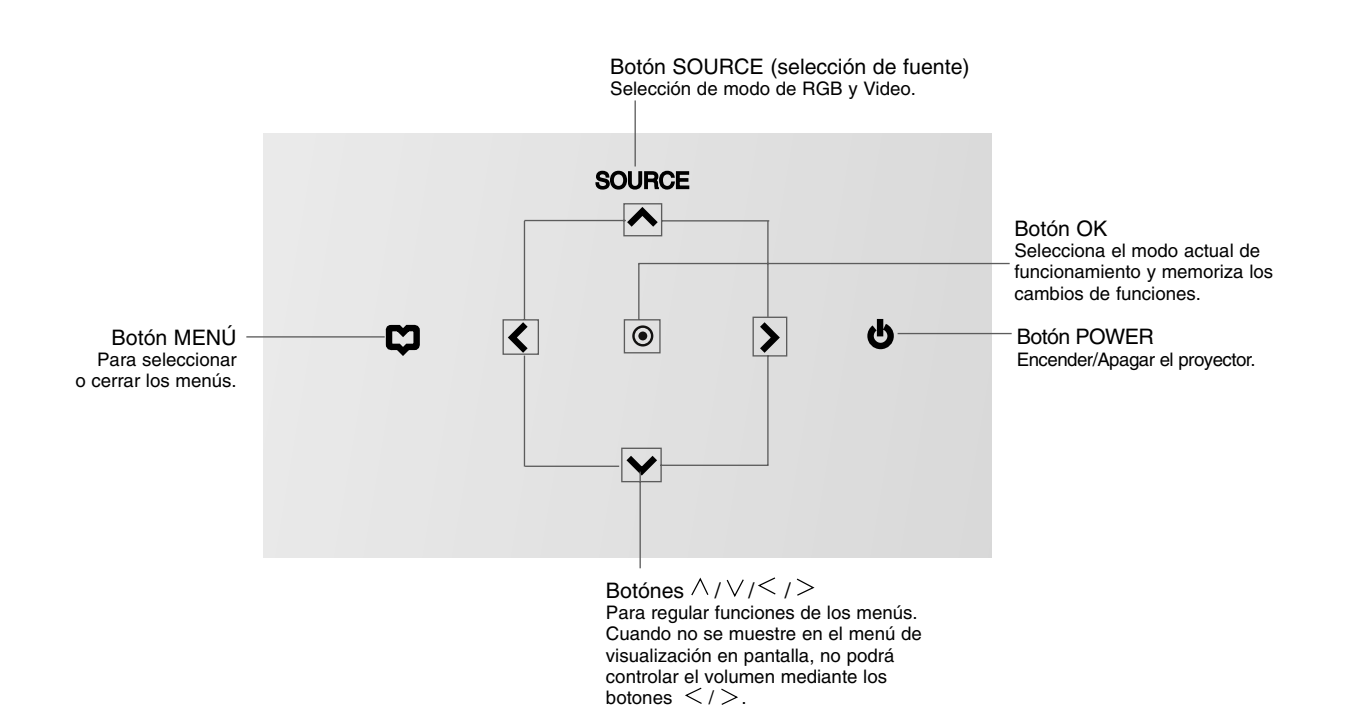

8

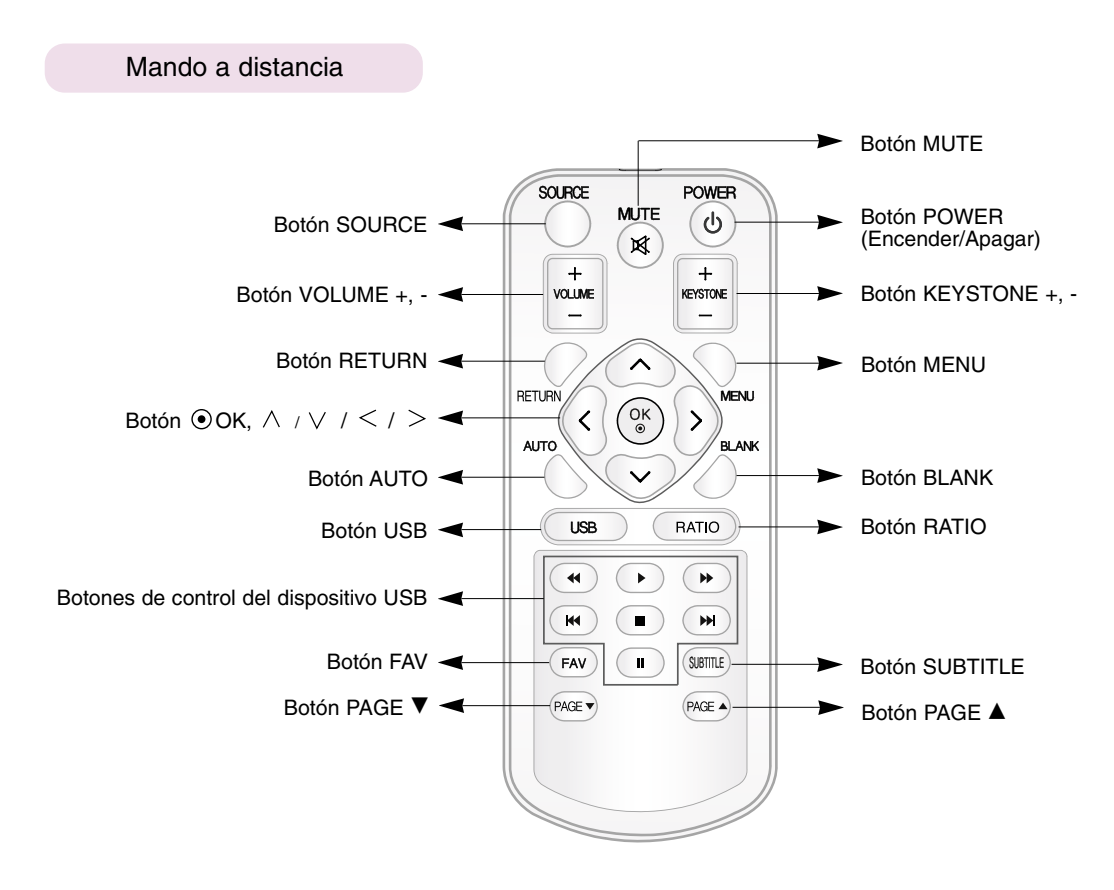

#### Instalación de las pilas

#### **CAUTION**

EXISTE RIESGO DE EXPLOSIÓN SI SUSTITUYE LAS PILAS POR OTRAS DEL TIPO INCORRECTO. DESHÁGASE DE LAS PILAS USADAS CONFORME A LAS INSTRUCCIONES AL RESPECTO.

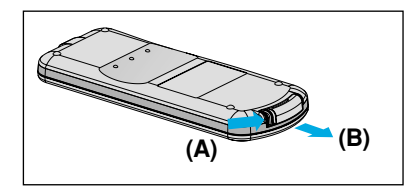

1. Retire la tapa del compartimento de la pila deslizándola en la dirección que indica la flecha (A). Tire de la tapa en la dirección que indica la flecha (B).

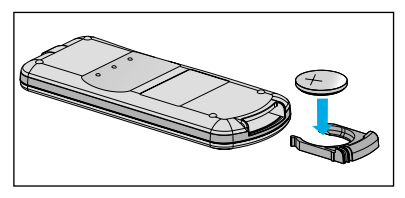

2. Introduzca la pila con la cara posi- 3. Vuelva a colocar la tapa. tiva hacia arriba.

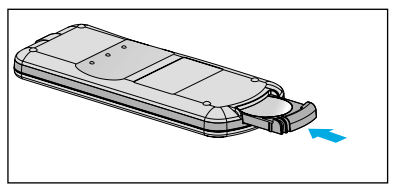

- $-NOTA/$
- Utilice sólo una pila de litio de 3 V (CR2032).
- Siga las indicaciones de la normativa local para desechar las pilas usadas.
- Retire la pila cuando no tenga pensado utilizar el proyector durante un largo periodo de tiempo.

Accesorios Paño para limpiar Pila de 3 V Manual de usuario Mando a distancia Manual de usuario en CD) - 2011 Œ Cable de alimentación Cable de conexión Cable de A/V **Cable de RGB** to Component Adaptador al ordenador Bolsa portátil **(Sólo para el modelo HS102G)** NOTA! ● Utilice el mando a distancia dentro del alcance de la unidad receptora, con una separación y ángulo máximos de hasta 6 metros y 30º (izquierda/ derecha) respectivamente. ● Cuando los cables estén conectados en las salidas posteriores, recomendamos utilizar el mando a distancia con una separación y ángulo máximos de 3 metros y 30º (izquierda/derecha) respectivamente.  $30^\circ$   $\overline{)}$   $30^\circ$ Elementos opcionales

\* Puede obtener estos elementos a través de su establecimiento.

Pantalla de proyección Cable de Componente

\* Algunas piezas opcionales se pueden cambiar sin previo aviso a fin de mejorar el rendimiento del producto, y también se pueden añadir otras nuevas.

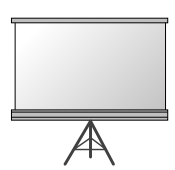

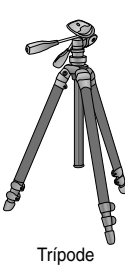

### **Instalación y componentes**

#### Instrucciones de instalación

\* No coloque el Proyector de las siguientes formas, ya que su funcionamiento podría ser insatisfactorio o incluso podría dañar el Proyector.

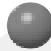

#### **Asegúrese de que el Proyector esté debidamente ventilado**

● En la parte inferior del Proyector hay orificios de ventilación (de entrada de aire), y orificios de salida de aire en la parte frontal. No obstruya ni coloque objeto alguno junto a dichos orificios, ya que podría acumularse el calor interno, obteniéndose así una peor imagen o dañar el aparato.

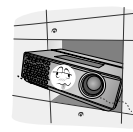

- 
- Evite que pueda caer cualquier líquido en el Proyector. Deje una distancia de al menos 30 cm / 12 pulgadas

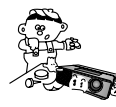

● No coloque el Proyector directamente sobre una alfombra, moqueta, alfombrilla, ni sobre lugares que puedan obstruir los orificios de ventilación. El proyector sólo ha de montarse en una pared o en el techo.

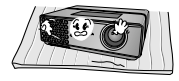

entre el Proyector y las superficies circundantes.

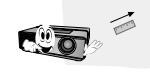

**El Proyecto ha de contar con adecuadas condiciones ambientales de temperatura y humedad.**

● Asegúrese de instalar el Proyector en un lugar con adecuadas condiciones de temperatura y sequedad.(ver p. 41)

**No instale el Proyector donde pueda verse expuesto a polvo o suciedad.**

Podría darse un sobrecalentamiento del aparato.

**No obstruya las ranuras ni los orificios del Proyector: podría recalentarse y provocar un incendio.**

**El Proyector ha sido fabricado con tecnología de última generación. Puede ocurrir que la pantalla presente algunos pequeños puntos oscuros y/o brillantes (en rojo, azul o verde), lo que no indica un defecto de fabricación ni un funcionamiento incorrecto.**

**Para visualizar programas de televisión digital (formato DTV) es necesario instalar un receptor DTV (Settop Box) y conectarlo al Proyector**

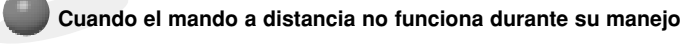

● El mando a distancia podría no funcionar si se instala una lámpara provista de reactancia electrónica o con tres longitudes de onda. Cambie dichas lámparas por productos estándares internacionales para utilizar el mando a distancia con normalidad.

### Cómo instalar el proyecctor utilizando un trípode

\* Puede instalar este proyector utilizando un trípode de una cámara. En dicho trípode puede colocar el proyector a utilizar, en vez de la cámara.

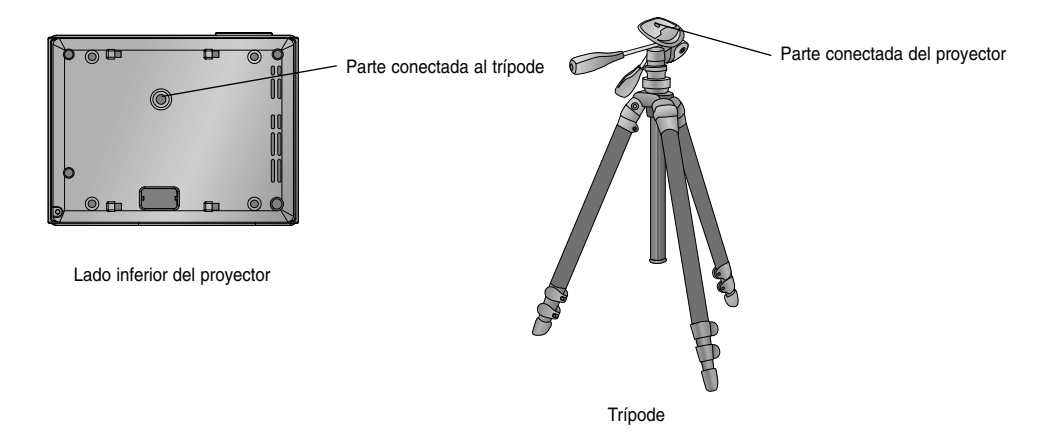

- Si dispone de un trípode de una cámara, ensamble el proyector a la parte de conexión a dicho trípode.

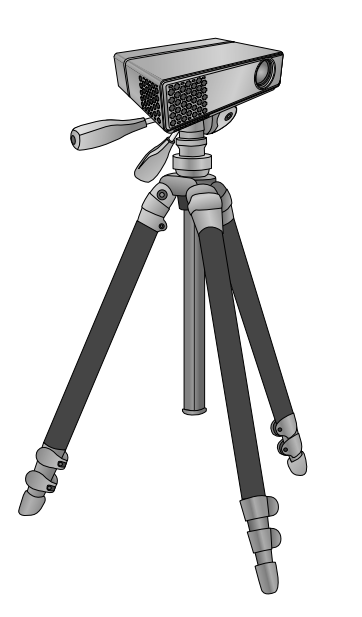

Situación final, con el proyector instalado en el trípode

#### Funcionamiento básico del proyector

- 1.Instale el proyector en una pared.
- 2.Coloque la pantalla a la distancia adecuada del proyector. La distancia entre el proyector y la pantalla determina el tamaño real de la imagen.
- 3.Sitúe el proyector de tal forma que la lente se encuentre en ángulo correcto respecto a la pantalla. Si el proyector no está en ángulo recto, la imagen en pantalla aparecerá torcida. Si no logra corregirlo, utilice el KEYSTONE para corregir la situación (consulte la pág. 27)
- 4.Conecte los cables del proyector a una toma de pared y a los demás dispositivos conectados.

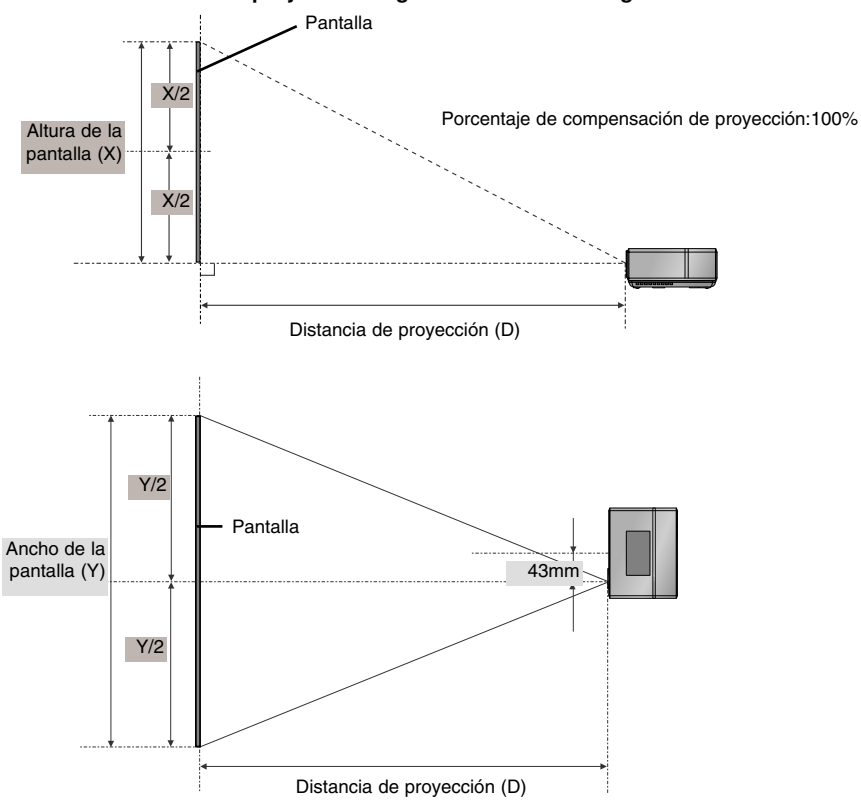

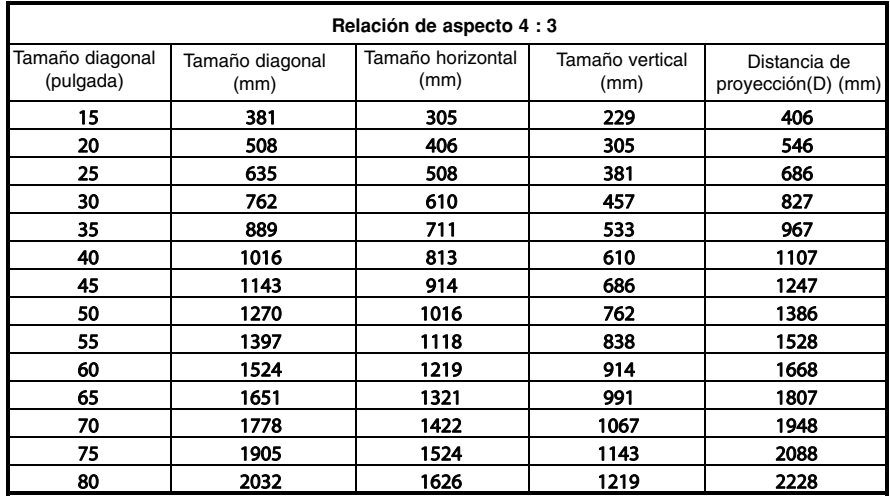

#### **Distancia de proyección según el formato de imagen**

Uso del sistema de seguridad Kensington

- ●El Proyector cuenta en su panel posterior con un conector para el "Sistema de Seguridad Kensington". Conecte el cable correspondiente según muestra la figura.
- ●En la Guía del Usuario incluida en el set Kensington Securiy System puede consultar información pormenorizada y cómo instalar el sistema. Si desea más información, visite **http://www.kensington.com**, página web de la compañía Kensington, que comercializa equipos electrónicos de gama alta, como notebooks y Proyectores.
- El sistema de Seguridad Kensington es un componente opcional.

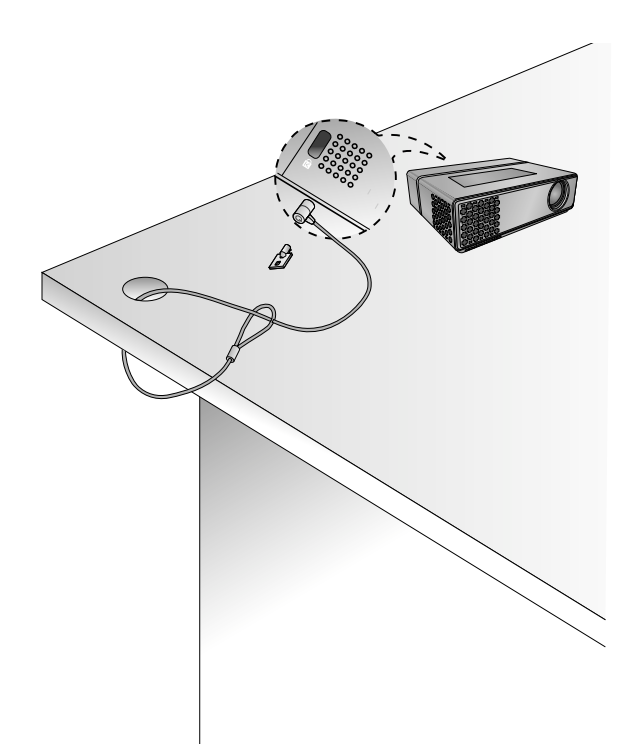

Cómo encender el proyector

- 1.Conecte correctamente a la red el cable de alimentación.
- 2. Presione el botón  $\phi$  en la cubierta superior o el botón **POWER** en el mando a distancia. (Se iluminará la luz del panel de control.)
	- Presione el botón **SOURCE** en el mando a distancia o en el panel de control, para seleccionar la señal de entrada que desee.
	- Al presionar el botón POWER en el mando a distancia o el botón **·** en el panel de control para encender el proyector, se iluminarán las luces de todos los botones del panel de control.

Cómo apagar el proyector

- 1. Presione el botón  $\phi$  en la cubierta superior o el botón **POWER** en el mando a distancia.
- 2. Presione de nuevo el botón de en la cubierta superior o el botón POWER en el mando a distancia para apagar la unidad.
	- Al presionar el botón POWER para apagar el proyector, se apagarán también las luces de todos los botones del panel de control. Al presionar cualquier botón del panel de control mientras el proyector está apagado, sólo se iluminará el LED del botón POWER. (Cuando el cable de alimentación esté enchufado.)

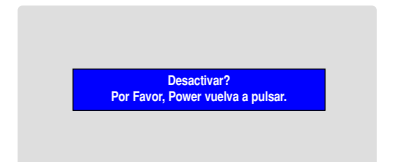

#### Enfoque y posición de la imagen en pantalla

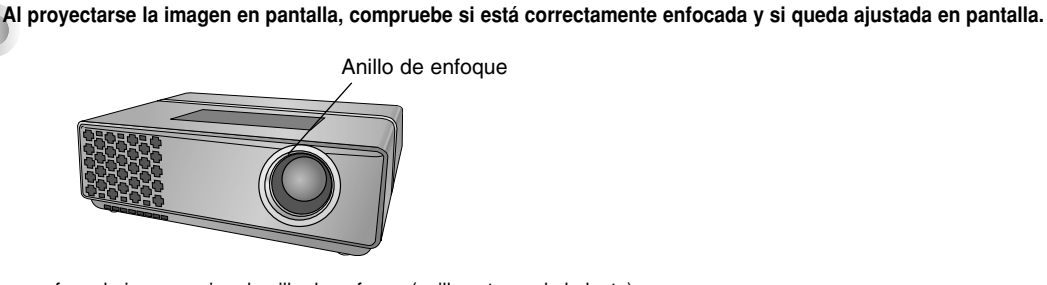

● Para enfocar la imagen, gire el anillo de enfoque (anillo externo de la lente).

#### Selección de la fuente a visualizar

1. Presione el botón **SOURCE** en la cubierta superior o en el mando a distancia.

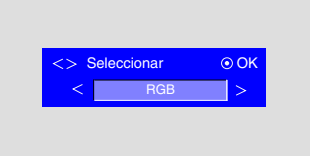

2. Cada vez que presione el botón  $<$ ,  $>$  la imagen cambiará según se indica.

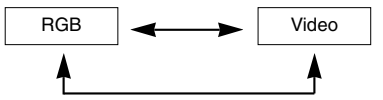

- Cuando conecte el cable de RGB to Comoponente a la terminal RGB IN (PC/DTV) y seleccione la entrada RGB, recibirá la entrada del Componente.
- Al conectar la unidad de almacenamiento USB, se iniciará automáticamente el modo DivX.

## **Conexión**

#### Conexión a un PC de sobremesa

- \* El Proyector puede ser conectado a un ordenador provisto de salida VGA, SVGA, XGA o SXGA.
- \* Consulte en la página 39 cuáles son las visualizaciones compatibles con el monitor del proyector.

#### **< Cómo conectar >**

Conecte el cable del ordenador a la entrada **RGB IN (PC/DTV)** del proyector.

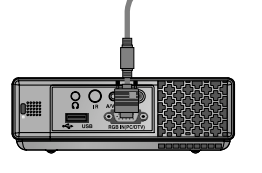

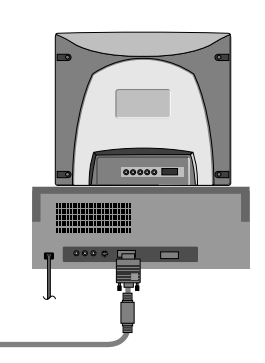

#### Conexión a un PC portátil

- **< Cómo conectar >**
- Conecte el cable del ordenador a la entrada **RGB IN (PC/DTV)** del proyector.
	- \* Si configura su ordenador portátil (por ejemplo del tipo PC/AT de IBM) para que muestre imágenes tanto en el ordenador como en el monitor externo, es posible que en el monitor externo no se visualicen correctamente. En ese caso, dirija la salida de vídeo de su ordenador únicamente al monitor externo.

Para obtener más información, consulte las instrucciones de funcionamiento incluidas con su ordenador.

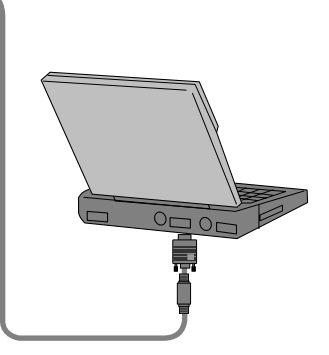

#### Conexión a una fuente de vídeo

\* Al proyector puede conectarse un equipo de VTR, una videocámara, o cualquier otra fuente compatible de imagen.

#### **< Cómo conectar >**

a. Conecte la entrada de **A/V IN** del proyector a la salida de la fuente A/V mediante el cable de A/V.

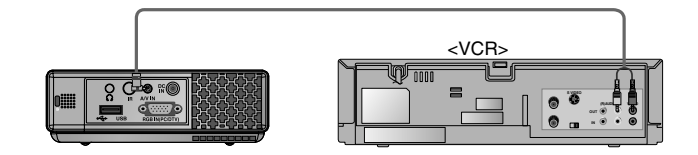

#### Conexión a un reproductor de DVD

- \* Las salidas (Y, PB, PR) del reproductor de DVD pueden estar marcadas con las letras Y, Pb, Pr / Y, B-Y, R-Y / Y, Cb, Cr, dependiendo del aparato.
- **< Cómo conectar >**
- a.Conecte el cable de componente del DVD al Cable de **RGB to Component** y luego conectelo a la entrada de **RGB IN(PC/DTV)** en el proyector.
	- \* Cuando conecte el cable de componentes, haga que coincidan los colores de la toma con el cable de componentes. (Y = verde,  $P_B$  = azul,  $P_B$  = rojo)

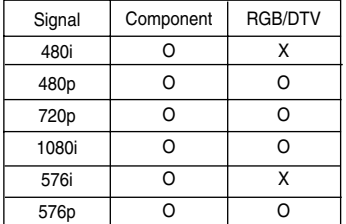

Cable de RGB to Component

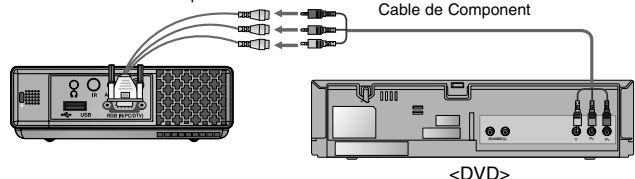

Conexión a un receptor de televisión digital

- **\* Para recibir programas de TV digital, es necesario adquirir un receptor de TV digital (Set-Top Box) y conectarlo al proyector.**
- **\* Por favor, consulte el manual de instrucciones del receptor de TV digital (D-TV Set-Top Box) para saber cómo conectarlo al proyector.**

#### **< Cómo conectar una fuente RGB >**

- a. Conecte el cable del ordenador a la entrada **RGB IN (PC/DTV)** del proyector.
- b. Utilice un receptor de TV digital (D-TV Set-Top Box) con modo DTV 480p (576p)/720p/1080i.

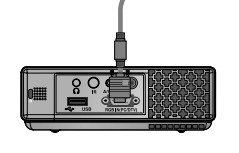

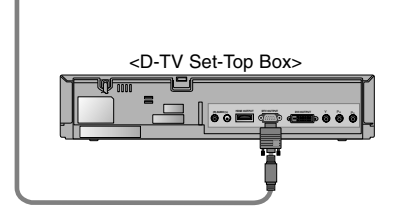

#### **< Cómo conectar a una fuente de componente >**

- a. Tras conectar el cable del Componente del decodificador D-TV al cable de **RGB to Component**, conéctelo al terminal **RGB IN(PC/DTV)** del proyector.
	- Cuando conecte el cable de componentes, haga que coincidan los colores de la toma con el cable de componentes. (Y = verde,  $P_B$  = azul,  $P_B$  = rojo)
- b. Utilice un receptor de TV digital (D-TV Set-Top Box) con modo DTV 480p (576p)/720p/1080i.

Cable de RGB to Component

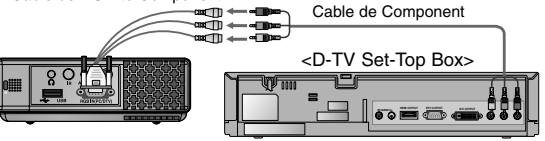

# **Función**

- **\* En este manual, la OSD (Visualización en pantalla) puede diferir de la mostrada por su proyector, ya que sólo se trata de un ejemplo para facilitar el manejo del mismo.**
- \* Si no existe ninguna señal de entrada, el Menú no aparecerá en pantalla

### **Opciones del menú vídeo**

Ajuste del vídeo

- 1. Presione el botón **MENU** y después utilice el botón  $\langle \cdot \rangle$  para seleccionar el menú $\Box$ .
- 2. Presione el botón  $\wedge \vee$  para seleccionar el elemento de vídeo que desea ajustar.
- 3. Presione el botón  $\langle \rangle$  para ajustar la condición de pantalla como desee.
	- Cada ajuste de las opciones del menú no afectará a otras fuentes de entrada. Reajuste las opciones del menú **para las fuentes de entrada**, como proceda.
	- Para restaurar las condiciones originales de imagen tras modificarlas, presione el botón **OK** tras seleccionar el elemento [**Restablecer**].
	- En el sistema de difusión NTSC, el elemento de imagen **Tinte** se muestra en pantalla y puede ajustarse. (Sólo para 60Hz)
	- Puede utilizar esta función a través del botón ( del panel de control.
	- Pulse el botón **MENU** dos veces o el botón **RETURN** para salir del menú de la pantalla.

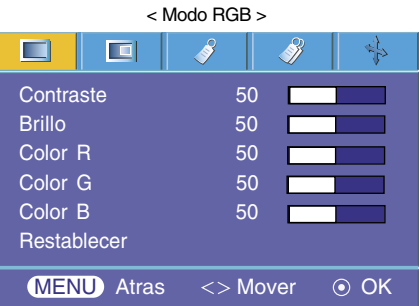

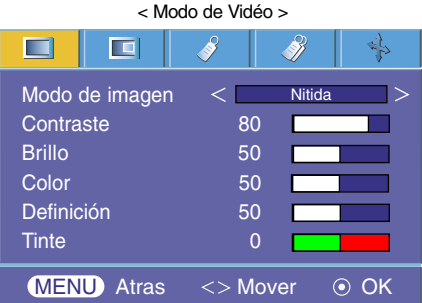

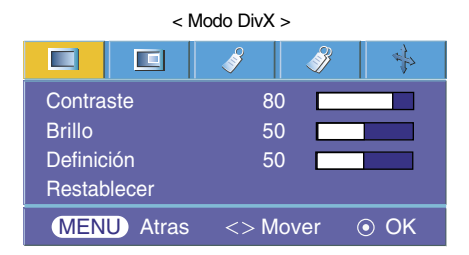

#### Modo de imagen

- \* Utilice esta función para obtener la mejor calidad de imagen.
- \* La característica Modo Imagen no funciona en el modo RGB ni en DivX.
- 1. Presione el botón **MENU** y después utilice el botón  $\langle , \rangle$  para seleccionar el menú $\Box$ .
- 2. Presione el botón  $\wedge$ ,  $\vee$  para seleccionar el elemento **Modo de imagen**.
- 3. Presione el botón  $\langle , \rangle$  para ajustar la condición de pantalla como desee.
	- Cada vez que presione el botón  $\langle , \rangle$  la pantalla se irá modificando según se muestra a continuación.

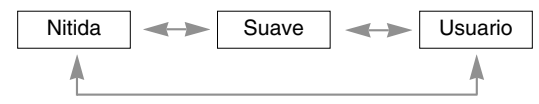

- Puede utilizar esta función a través del botón **D** del panel de control.
- Pulse el botón **MENU** dos veces o el botón **RETURN** para salir del menú de la pantalla.
- Control de la temperatura cromática
- 1. Presione el botón **MENU** y después utilice el botón  $\langle , \rangle$  para seleccionar el menú $\Box$ .
- 2. Presione el botón  $\land$ ,  $\lor$  para seleccionar el elemento **Temp. Color**.
- 3. Presione el botón  $\langle , \rangle$  para ajustar la condición de pantalla como desee.
	- $\bullet$  Cada vez que presione el botón  $\lt$ ,  $>$  la pantalla se irá modificando según se muestra a continuación.

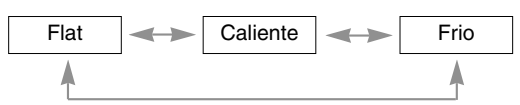

• Puede utilizar esta función a través del botón  $\Box$  del panel de control.

● Pulse el botón **MENU** dos veces o el botón **RETURN** para salir del menú de la pantalla.

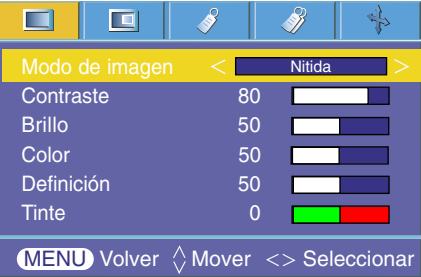

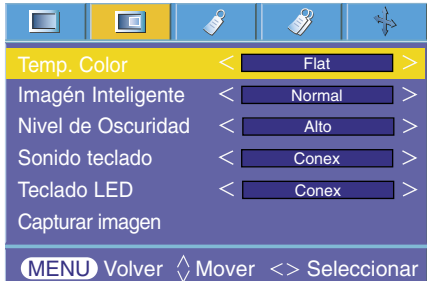

#### Función de Imagén Inteligente

- 1. Presione el botón **MENU** y después utilice el botón  $\langle \cdot \rangle$  para seleccionar el menú $\Box$ .
- 2. Presione el botón  $\wedge$ ,  $\vee$  para seleccionar el elemento **Imagén Inteligente**.
- 3. Presione el botón  $\leq$ ,  $>$  para ajustar la condición de pantalla como desee.
	- $\bullet$  Cada vez que presione el botón  $\lt$ ,  $>$  la pantalla se irá modificando según se muestra a continuación.

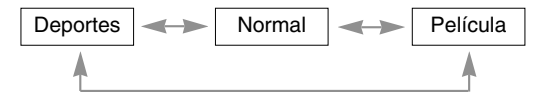

- Puede utilizar esta función a través del botón **D** del panel de control.
- Pulse el botón **MENU** dos veces o el botón **RETURN** para salir del menú de la pantalla.

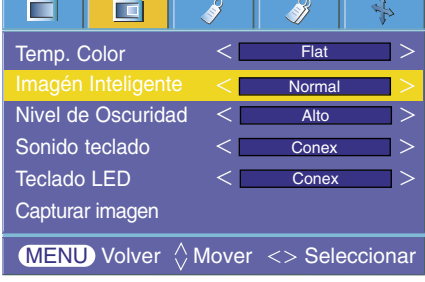

#### Función de Nivel de Oscuridad

- 1. Presione el botón **MENU** y después utilice el botón  $\langle , \rangle$  para seleccionar el menú $\Box$ .
- 2. Presione el botón  $\wedge$ ,  $\vee$  para seleccionar el elemento **Nivel de Oscuridad**.
- 3. Presione el botón  $\langle , \rangle$  para seleccionar Bajo o Alto.
	- La opción funciona sólo en el modo siguiente: Video
	- Puede utilizar esta función a través del botón **D** del panel de control.
	- Pulse el botón **MENU** dos veces o el botón **RETURN** para salir del menú de la pantalla.

\* Cuál es la función de **Nivel de Oscuridad**

Mientras está viendo una película, esta función ajusta la unidad para obtener la mejor apariencia de imagen. Se ajusta el contraste y la luminosidad de la pantalla gracias al nivel de oscuridad de la pantalla.

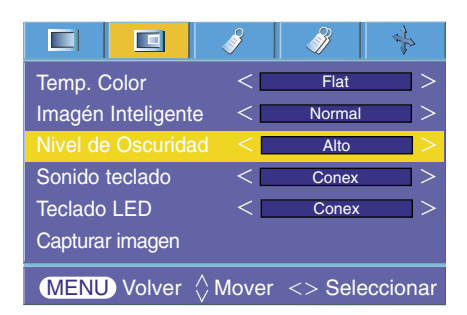

Función de Sonido teclado

- 1. Presione el botón **MENU** y después utilice el botón  $\langle , \rangle$  para seleccionar el menú  $\blacksquare$ .
- 2. Presione el botón  $\land \lor$  para seleccionar el elemento **Sonido teclado**.
- 3. Presione el botón  $\langle , \rangle$  para seleccionar Conex o Descon.
	- Puede utilizar esta función a través del botón  $\Box$  del panel de control.
	- Pulse el botón **MENU** dos veces o el botón **RETURN** para salir del menú de la pantalla.

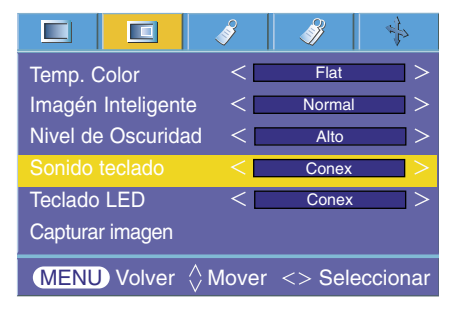

#### Función de Teclado LED

- 1. Presione el botón **MENU** y después utilice el botón  $\langle , \rangle$  para seleccionar el menú $\Box$ .
- 2. Presione el botón  $\land$ ,  $\lor$  para seleccionar el elemento **Teclado LED**.
- 3. Presione el botón  $\langle , \rangle$  para seleccionar Conex o Descon.
	- Puede utilizar esta función a través del botón ( del panel de control.
	- Pulse el botón **MENU** dos veces o el botón **RETURN** para salir del menú de la pantalla.

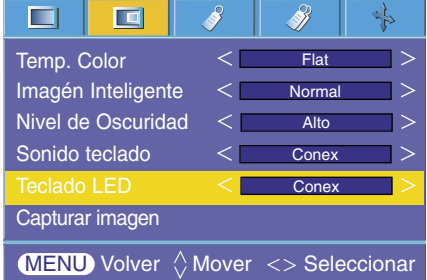

Función de Capturar imagen

- 1. Presione el botón **MENU** y después utilice el botón  $\langle , \rangle$  para seleccionar el menú  $\blacksquare$ .
- 2. Presione el botón  $\land$ ,  $\lor$  para seleccionar el elemento **Capturar imagen**.
- 3. Presione el botón <sup>o</sup> OK para capturar la imagen en pantalla actual.

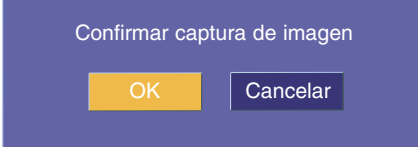

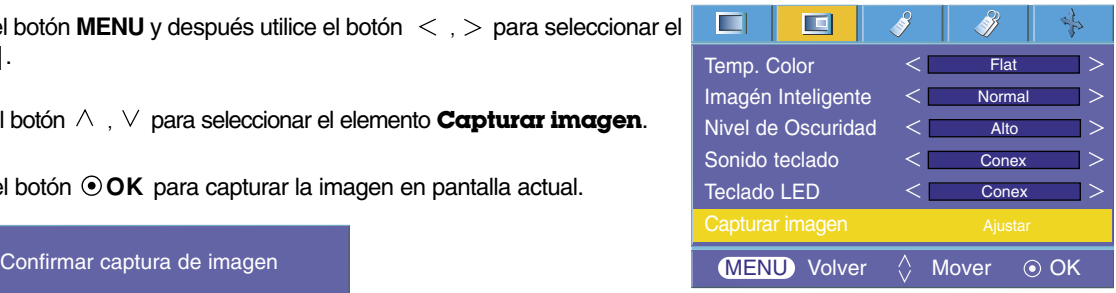

- 4. Presione de nuevo el botón  $\odot$  OK guardar la imagen de la captura en pantalla.
	- Puede utilizar la imagen capturada como imagen de fondo para la función imagen en blanco.
	- No podrá usar el mando a distancia mientras utiliza esta función.
	- Si desea visualizar la imagen que ha capturado, seleccione la opción Capturar imagen en la función Imagen blanca).
	- Puede utilizar esta función a través del botón ( del panel de control.
	- Pulse el botón **MENU** dos veces o el botón **RETURN** para salir del menú de la pantalla.

### **Opciones especiales del menú**

#### Selección de idioma

- 1. Presione el botón **MENU** y después utilice el botón  $\langle , \rangle$  para seleccionar el menú ...
- 2. Presione el botón  $\wedge$ ,  $\vee$  para seleccionar el elemento **Idioma(Language**).
- 3. Presione el botón  $\langle , \rangle$  para seleccionar el idioma que desea emplear.
	- A partir de ese momento, las visualizaciones en pantalla (OSD) se mostrarán en el idioma seleccionado.
	- Puede utilizar esta función a través del botón **D** del panel de control.
	- Pulse el botón **MENU** dos veces o el botón **RETURN** para salir del menú de la pantalla.

Uso de la función de Relación de aspecto

1. Presione el botón **RATIO**.

Cada vez que presione el botón se cambiará la pantalla como el siguiente.

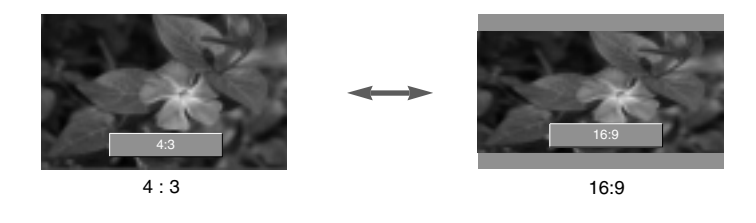

 $NOTA/-$ 

Puede utilizar esta función a través del botón **control.** 

#### Overscan Function

- 1. Presione el botón **MENU** y después utilice el botón  $\langle , \rangle$  para seleccionar el menú  $\mathcal{V}$ .
- 2. Presione el botón  $\land \lor$  para seleccionar el elemento **Overscan**.
- 3. Presione los botones  $\langle , \rangle$ .
	- Ud. puede ajustar **Overscan** sólo en los modos RGB, DivX y Component.
	- La función **Overscan** se puede ajustar entre Descon y 10%.
	- Puede utilizar esta función a través del botón **D** del panel de control.
	- Pulse el botón **MENU** dos veces o el botón **RETURN** para salir del menú de la pantalla.

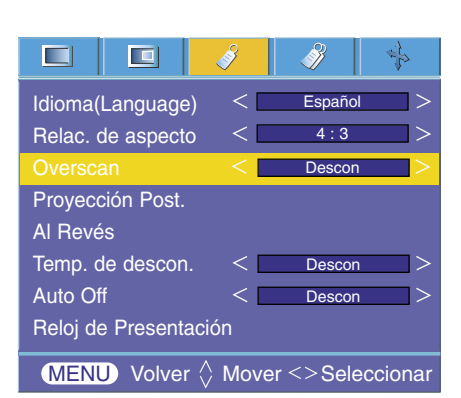

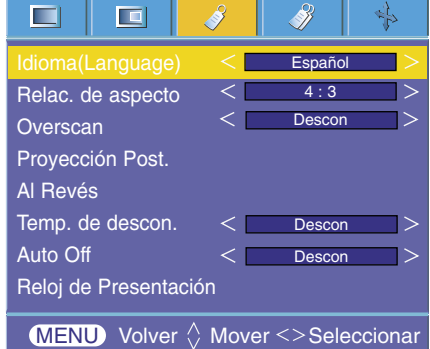

#### Función de volteo horizontal de la imagen

- \* Con esta función podrá invertir horizontalmente la imagen. Utilice esta función cuando proyecte una imagen boca abajo.
- 1. Presione el botón **MENU** y después utilice el botón  $\langle , \rangle$  para seleccionar el menú  $\sqrt{3}$ .
- 2. Presione el botón  $\land$ ,  $\lor$  para seleccionar el elemento **Proyeccion Post.**.
- 3. Presione el botón  $\odot$  OK para visualizar la imagen invertida.
	- Cada vez que presione el botón **OK** invertirá la imagen.
	- Puede utilizar esta función a través del botón **D** del panel de control.
	- Pulse el botón **MENU** dos veces o el botón **RETURN** para salir del menú de la pantalla.

#### Función de volteo vertical de la imagen

- \* Con esta función podrá invertir la imagen verticalmente.
- \* Si el Proyector instalado en techo se encuentra boca abajo, necesitará invertir la imagen horizontal o verticalmente.
- 1. Presione el botón **MENU** y después utilice el botón  $\langle , \rangle$  para seleccionar el menú  $\mathscr{S}$ .
- 2. Presione el botón  $\land$ ,  $\lor$  para seleccionar el elemento **Al revés.**.
- 3. Presione el botón  $\odot$  OK para visualizar la imagen invertida.
	- Cada vez que presione el botón **⊙ OK** invertirá la imagen.
	- Puede utilizar esta función a través del botón **control.**
	- Pulse el botón **MENU** dos veces o el botón **RETURN** para salir del menú de la pantalla.

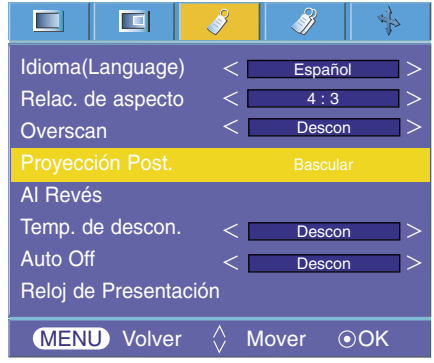

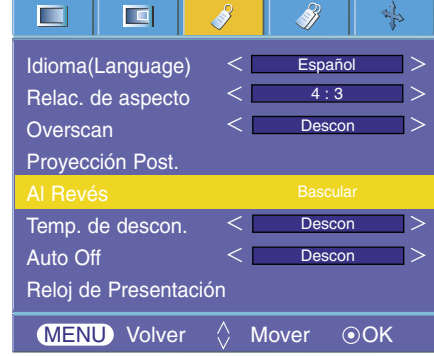

Función de tiempo de desconexión

- \* Esta función desconecta el proyector automáticamente cuando el tiempo predeterminado ha pasado.
- 1. Presione el botón **MENU** y después utilice el botón  $\langle \cdot \rangle$  para seleccionar el menú  $\mathscr{S}$ .
- 2. Presione el botón  $\land \quad \lor \quad$ para seleccionar el elemento **Temp. de descon.**.
- 3. Presione el botón  $\langle , \rangle$  para seleccionar la hora deseada
	- Puede utilizar esta función a través del botón **@** del panel de control.
	- Pulse el botón **MENU** dos veces o el botón **RETURN** para salir del menú de la pantalla.

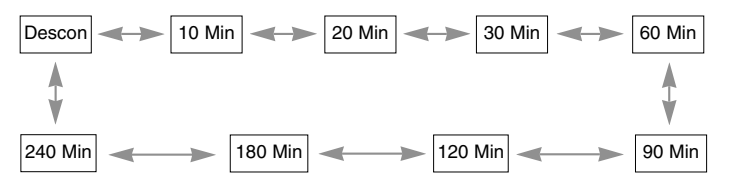

#### ш 画 卟 8)  $\lt$  1 ъ Idioma(Language) **Español**  $\rightarrow$ Relac. de aspecto  $\overline{\left( \right. }% ,\left. \overline{\left( \right. \right. }% ,\left. \overline{\left( \right. \right. }% ,\left. \overline{\left( \right. \right. }% ,\left. \overline{\left( \right. \right. }% ,\left. \overline{\left( \right. \right. }% ,\left. \overline{\left( \right. \right. }% ,\left. \overline{\left( \right. \right. }% ,\left. \overline{\left( \right. \right. }% ,\left. \overline{\left( \right. \right. }% ,\left. \overline{\left( \right. \right. }% ,\left. \overline{\left( \right. \right. }% ,\left. \overline{\left( \$  $4 \cdot 3$ **Overscan**  $\overline{\left\langle \right\rangle}$ Descon  $\overline{\phantom{a}}$ Proyección Post. Al Revés Temp. de descon. Desco Auto Off ← **Desc** Reloj de Presentación **MENU** Volver  $\Diamond$  Mover  $\Diamond$  Seleccionar

#### Función de reposo automático

- \* Esta función desconecta el proyector automáticamente cuando el tiempo predeterminado ha pasado y no hay señal.
- 1. Presione el botón **MENU** y después utilice el botón  $\langle , \rangle$  para seleccionar el menú  $\mathcal{S}$ .
- 2. Presione el botón  $\land \lor$  para seleccionar el elemento **Auto Off**.
- 3. Presione el botón  $\langle \ \rangle$  para seleccionar la hora deseada
	- Puede utilizar esta función a través del botón co del panel de control.
	- Pulse el botón **MENU** dos veces o el botón **RETURN** para salir del menú de la pantalla.

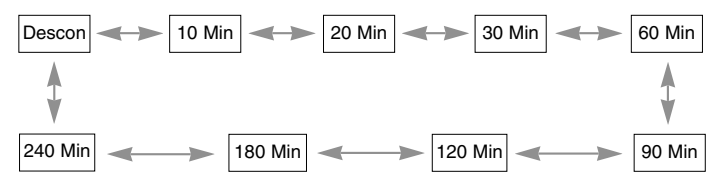

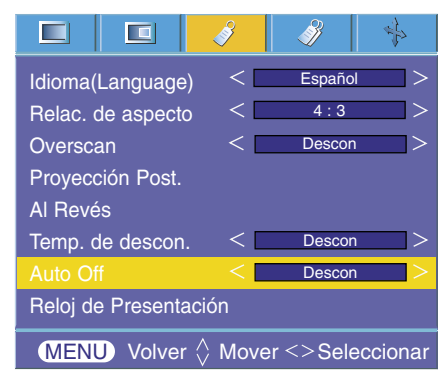

#### Función de reloj de presentación

- 1. Presione el botón **MENU** y después utilice el botón  $\langle \cdot \rangle$  para seleccionar el menú  $\sqrt[3]{}$ .
- 2. Presione los botones  $\land$ ,  $\lor$  para seleccionar el elemento **Reloj de Presentación** y presione el botón **OK**.
- 3. Presione el botón  $\wedge$ ,  $\vee$  para seleccionar el elemento **Alarma de tiempo** o **Guarda Alarma de tiempo**.

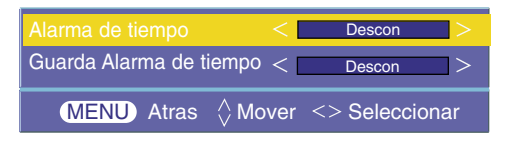

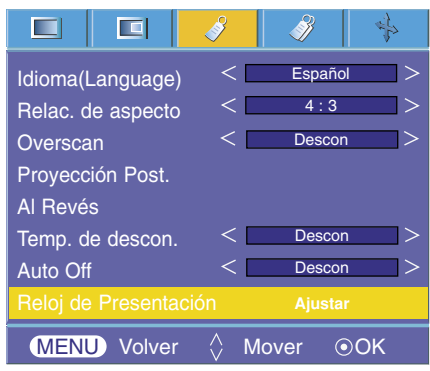

- 4. Presione los botones  $\langle , \rangle$  para seleccionar la hora deseada.
- 5. El temporizador para el elemento **Guarda Alarma de tiempo** empieza a funcionar si selecciona un periodo de tiempo concreto y presiona el botón **OK** y el temporizador para el elemento **Alarma de tiempo** comienza a funcionar si selecciona un periodo de tiempo concreto.
	- Función de Alarma de tiempo : Si selecciona una hora específica, se muostrará en unidades de minutos. Después de 1 minuto, el tiempo restante aparece en la parte inferior derecha de la pantalla y, a continuación, desaparece transcurridos 5 segundos. Cuando se muestra el tiempo restante, las demás ventanas OSD se cierran. Cuando se llega a la hora programada ,'0 minute' parpadea 10 veces en intervalos de 1 segundo y, a continuación, desaparece.
	- Función de Guarda Alarma de tiempo : Si selecciona una hora determinada, seguirá visualizándose en unidades de minuto ( ') y segundo (''). Aunque aparezcan otras ventanas OSD, el tiempo restante se muestra de nuevo después cerrarse las ventanas. Cuando se llega a la hora programada,
		- 0' 0'' parpadea 10 veces en intervalos de 1 segundo y, a continuación, desaparece.
	- Las funciones de **Alarma de tiempo** y **Guarda Alarma de tiempo** no se pueden utilizar al mismo tiempo.
	- La función **Alarma de tiempo** se puede ajustar de 5 a 60 minutos en intervalos de 5 minutos (Off, 5, 10, 15, 20,............ 55, 60 minutos).
	- La función **Guarda Alarma de tiempo** se puede ajustar de 1 a 10 minutos en intervalos de 1 minuto, y de 10 a 60 minutos a intervalos de 5 minutos (Off, 1, 2, 3, 4,... 8, 9, 10, 15, 20, 25 , .............55, 60 minutos).
	- Puede utilizar esta función a través del botón **D** del panel de control.
	- Pulse el botón **MENU** dos veces o el botón **RETURN** para salir del menú de la pantalla.

#### Uso de la función Keystone

\* Utilice esta función cuando la pantalla no se encuentre en ángulo recto con el proyector y la imagen tenga forma trapezoidal.

- \* Utilice la función **Keystone** únicamente cuando no logre obtener el mejor ángulo de proyección, ya que podría representar un riesgo de incendio de la pantalla.
- 1. Presione el botón **KEYSTONE +, -**.
- 2. Presione el botón **KEYSTONE +, -** para ajustar la condición de pantalla como ud. desee.
	- Los valores **Keystone** se ajustan de -20 a 20.
	- Puede utilizar la función Keystone en la pantalla del menú *»* presionando el botónMENU o los botones  $\langle , \rangle$  del panel de control.
	- Puede utilizar esta función a través del botón **D** del panel de control.
	- Pulse el botón **MENU** dos veces o el botón **RETURN** para salir del menú de la pantalla.

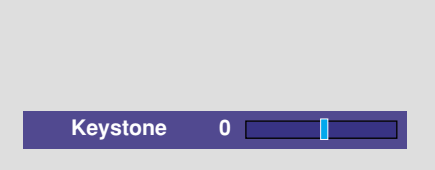

#### Uso de la función de fondo neutro

- \* Esta función puede resultar de utilidad cuando desee que, en presentaciones, resúmenes o reuniones, el público se centre en el presentador.
- 1. Presione el botón **BLANK**.
	- La pantalla se apaga a una imagen de fondo predeterminado.
	- Podrá elegir la imagen de fondo.
		- (Consulte "**Selección de la imagen en blanco**")
- 2. Para desactivar la función de fondo neutro, presione cualquier botón.
	- No bloquee las lentes de proyección con ningún objeto cuando el aparato esté en funcionamiento, ya que esto podría ocasionar el calentamiento de los objetos y su deformación, e incluso provocar un fuego. Para apagar temporalmente la lámpara, presione BLANK en el mando a distancia.

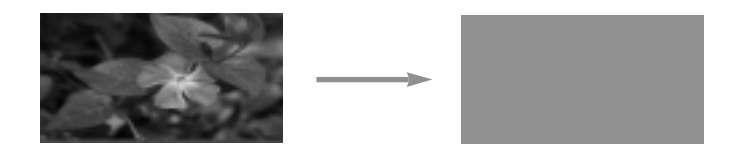

#### Selección de la imagen en blanco

- 1. Presione el botón **MENU** y después utilice el botón  $\langle , \rangle$  para seleccionar el menú  $\mathcal{B}$ .
- 2. Presione el botón  $\wedge$ ,  $\vee$  para seleccionar el elemento **Imagen Blanca**.
- 3. Presione el botón  $\langle , \rangle$  para seleccionar el color que desea emplear
	- El color de fondo variará al color seleccionado en la función Blank a partir de este momento.
	- Puede seleccionar el color Azul, Negro, Verde o Capturar imagen como imagen en blanco.
	- Si tiene capturada una imagen, podrá utilizarla como imagen en blanco en lugar del logotipo. Sólo dispondrá de la última imagen capturada.
	- Si no ha hecho ninguna captura, al seleccionar la opción Captured image (Imagen capturada) se mostrará el logotipo.
	- Puede utilizar esta función a través del botón  $\Box$  del panel de control.
	- Pulse el botón **MENU** dos veces o el botón **RETURN** para salir del menú de la pantalla.

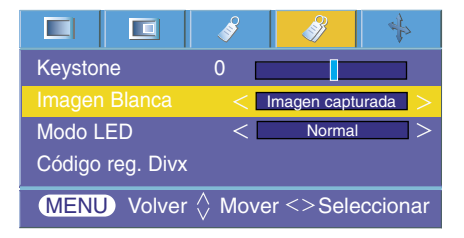

### Función de Modo LED

- 1. Presione el botón **MENU** y después utilice el botón  $\langle , \rangle$  para seleccionar el menú <sup>2</sup>.
- 2. Presione el botón  $\land$ ,  $\lor$  para seleccionar el elemento **Modo LED**.
- 3. Presione el botón  $\leq$ ,  $>$  para seleccionar el modo Normal u Oscuro.
	- Puede utilizar esta función a través del botón  $\Box$  del panel de control.
	- Pulse el botón **MENU** dos veces o el botón **RETURN** para salir del menú de la pantalla.
	- Consulte la página 38 para obtener más detalles acerca del código de registro DivX

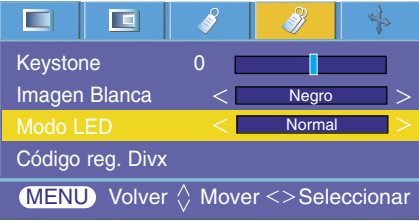

### **Opciones de menú en pantalla**

Función de seguimiento automático

- \* Esta función le asegura obtener la mejor calidad de vídeo ajustando automáticamente la diferencia de tamaño horizontal y la sincronización de la imagen.
- Esta función sólo es posible para entradas de imagen tipo RGB.
- 1. Presione el botón **AUTO** del mando a distancia. ● La sincronización y posición de la imagen quedarán automáticamente ajustadas.
- 2. Si ud. quiere ajustar más por los modos de entradas de la PC, ajuste **Fase, Clock, Posición H y Posoción V** en el menú <sup>.</sup> . En determinados casos no bastará esta función para obtener la mejor calidad de imagen.

NOTA!

También es posible utilizar esta función mediante el botón MENU. (Sólo en modo RGB) Obtendrá mejores resultados si realiza el ajuste visualizando una imagen fija.

#### Uso de la función de Fase

- 1. Presione el botón **MENU** y después utilice el botón  $\langle \cdot \rangle$  para seleccionar el menú  $\clubsuit$ .
- 2. Presione el botón  $\wedge$ ,  $\vee$  para seleccionar el elemento **Fase**.
- 3. Presione el botón  $\langle , \rangle$  para hacer los ajustes que desee.
	- El rango de ajuste de **Fase** es de 0 a 31.
	- El rango variable puede ser diferente depende de las resoluciones de entrada.
	- Puede utilizar esta función a través del botón **D** del panel de control.
	- Pulse el botón **MENU** dos veces o el botón **RETURN** para salir del menú de la pantalla.

#### Uso de la función Clock

- 1. Presione el botón **MENU** y después utilice el botón  $\langle \cdot \rangle$  para seleccionar el menú  $\clubsuit$ .
- 2. Presione el botón  $\land \lor$  para seleccionar el elemento **Clock**.
- 3. Presione el botón  $\langle \rangle$   $>$  para hacer los ajustes que desee.
	- El rango de ajuste de **Clock** es de -20 a 20.
	- El rango variable puede ser diferente depende de las resoluciones de entrada.
	- Puede utilizar esta función a través del botón **control.**
	- Pulse el botón **MENU** dos veces o el botón **RETURN** para salir del menú de la pantalla.

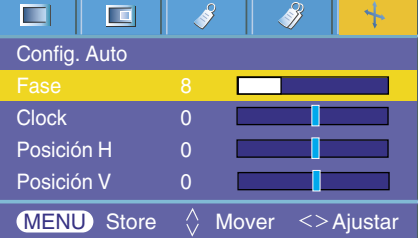

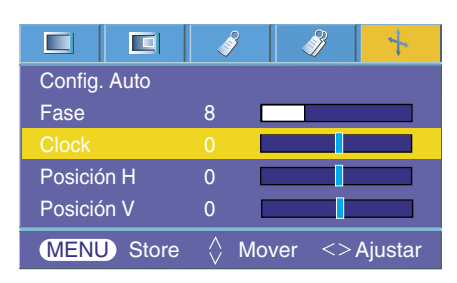

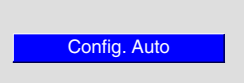

#### Uso de la función de Posición horizontal

- 1. Presione el botón **MENU** y después utilice el botón  $\langle , \rangle$  para seleccionar el menú  $\rightarrow$ .
- 2. Presione el botón  $\wedge$ ,  $\vee$  para seleccionar el elemento **Posición H**.
- 3. Presione el botón  $\langle , \rangle$  para hacer los ajustes que desee.
	- El rango de ajuste de **Posición H** es de -50 a 50.
	- El rango variable puede ser diferente depende de las resoluciones de entrada.
	- Puede utilizar esta función a través del botón **control.**
	- Pulse el botón **MENU** dos veces o el botón **RETURN** para salir del menú de la pantalla.

#### Uso de la función de Posición vertical

- 1. Presione el botón **MENU** y después utilice el botón < , > para seleccionar el menú  $\clubsuit$ .
- 2. Presione el botón  $\wedge$ ,  $\vee$  para seleccionar el elemento **Posición V**.
- 3. Presione el botón  $\langle , \rangle$  para hacer los ajustes que desee.
	- El rango de ajuste de **Posición V** es de -50 a 50.
	- El rango variable puede ser diferente depende de las resoluciones de entrada.
	- Puede utilizar esta función a través del botón **D** del panel de control.
	- Pulse el botón **MENU** dos veces o el botón **RETURN** para salir del menú de la pantalla.

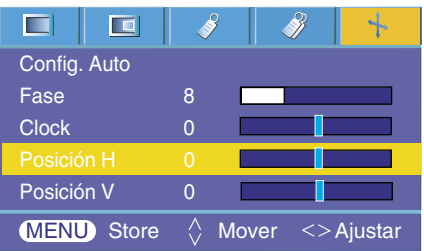

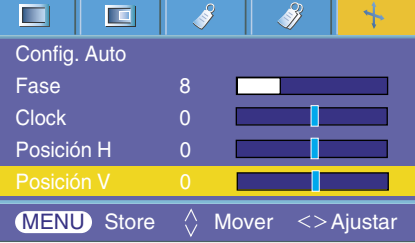

# **USB**

\* La imagen puede diferir de la correspondiente a su proyector.

### **Utilización del dispositivo USB**

#### Conexión de un dispositivo USB

- Al conectar un dispositivo USB, se mostrará esta pantalla automáticamente. En el dispositivo USB no podrá añadir una nueva carpeta ni eliminar una ya existente.
- 1. Conecte el dispositivo USB a la toma USB de la parte posterior del equipo.
- 2. La pantalla cambia automáticamente al menú DivX Home.

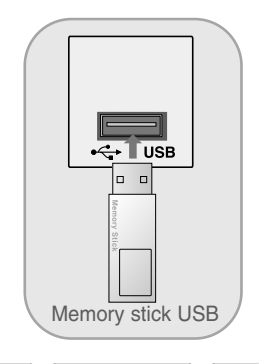

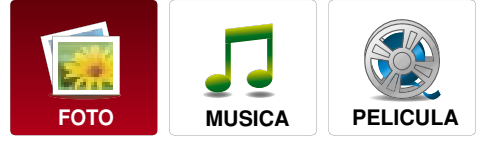

#### **Precauciones para el uso de un dispositivo USB**

- El equipo sólo reconoce un dispositivo de almacenamiento USB. No admite cámaras digitales ni teléfonos móviles.
- G Si el dispositivo de almacenamiento USB está conectado a través de un hub USB, el dispositivo no será reconocido por el equipo.
- G Un dispositivo de almacenamiento USB que necesite un programa de reconocimiento automático puede no ser reconocido por el equipo.
- G Un dispositivo de almacenamiento USB que utiliza su propio controlador puede no ser reconocido.
- Guando se trate de un lector de tarjetas, el equipo reconocerá una tarjeta de memoria.
- E la velocidad de reconocimiento de un dispositivo de almacenamiento USB puede depender de dicho dispositivo.
- G No apague el PROYECTOR ni desconecte el dispositivo USB, cuando este último esté en funcionamiento. Al desconectarlo o desenchufarlo de improviso, los archivos almacenados en el dispositivo de almacenamiento USB podrían resultar dañados.
- G No conecte un dispositivo de almacenamiento USB que fuera manipulado artificialmente en un PC. El dispositivo podría ocasionar averías en el producto o ser imposible de leer. No olvide nunca utilizar un único dispositivo de almacenamiento USB que contenga archivos estándar de música o imágenes.
- G Utilice únicamente un dispositivo de almacenamiento USB que esté formateado como un sistema de archivos FAT32 proporcionado con el sistema operativo Windows. Un dispositivo de almacenamiento formateado con una aplicación diferente y no admitida por Windows, podría no ser reconocido.
- Gonecte la alimentación a un dispositivo de almacenamiento USB que requiera suministro de potencia externo. De lo contrario, el dispositivo podría no ser reconocido.
- Genecte el dispositivo de almacenamiento USB mediante el cable suministrado por el fabricante del USB. Si lo conecta mediante otro tipo de cable o mediante un cable excesivamente largo, el dispositivo podría no ser reconocido.
- Algunos dispositivos de almacenamiento USB pueden no ser compatibles o funcionar con problemas.
- Gi el nombre de una carpeta o archivo fuera demasiado largo, podría no mostrarse o no ser reconocido.
- El método de listado de archivos está basado en el orden de almacenamiento en el dispositivo USB.
- G Realice copias de seguridad de sus archivos importantes, ya que los datos almacenados en el dispositivo USB podrían resultar dañados. La gestión de datos es responsabilidad del cliente, y en consecuencia, el fabricante no cubre con la garantía los daños en los datos guardados en el producto.
- Gi el número de carpetas y archivos supera los 1 000, los elementos que superen dicha cantidad no serán mostrados ni reconocidos.
- G Sólo se admiten particiones primarias. Si existe una partición extendida, no será admitida.

### **Lista de fotos**

\* Es posible reproducir un archivo de fotos (\*.jpg) del dispositivo USB.

La visualización en pantalla puede diferir dependiendo de su equipo. Las imágenes representan un ejemplo para ayudarle con el funcionamiento del proyector.

#### Componentes de la pantalla

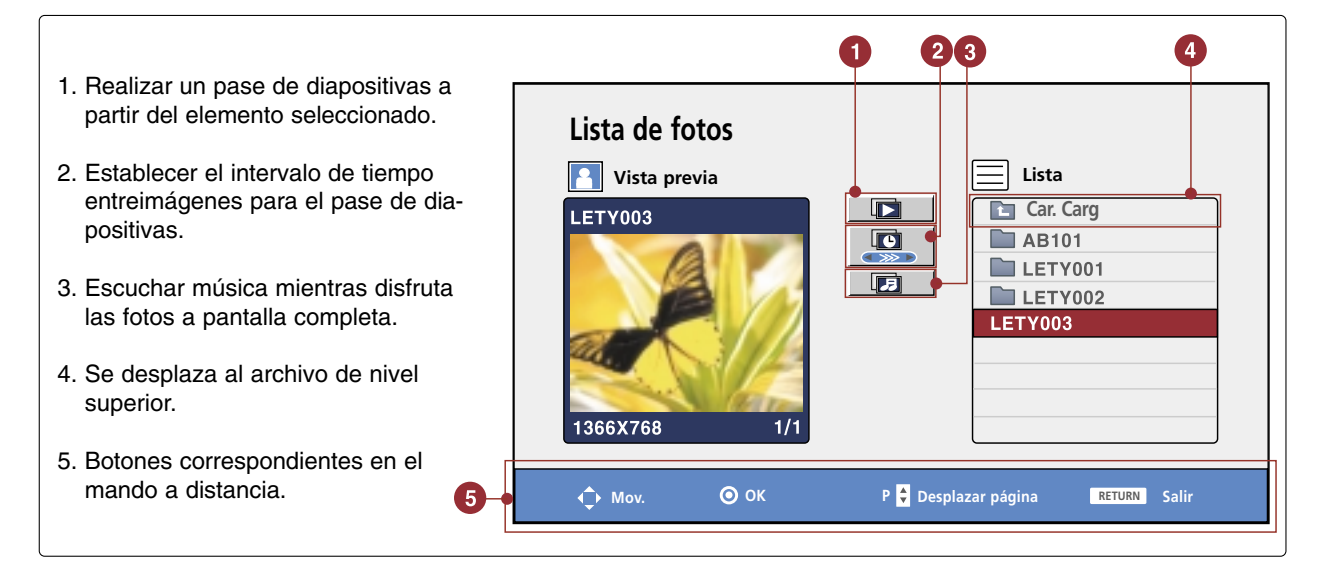

#### Ajustar el menú a pantalla completa

- \* Puede modificar la configuración para mostrar fotos almacenadas en un dispositivo USB a pantalla completa. Existen operaciones detalladas en la vista a pantalla completa de visualización de fotografías.
- 1. Utilice los botones  $\land \lor$  v para seleccionar las fotografías que desee.
- 2. Presione el botón **OK**.
- 3. La fotografía seleccionada se muestra a pantalla completa y aparece el menú.
	- **90**° **90**° **(Girar)**: girar fotografías.
	- **4** Prev. : mostrar la fotografía anterior.
	- **Siguiente** : mostrar la siguiente fotografía.
	- **Stop** : detener el visionado de fotografías.
	- <sup>Esconder</sup> : oculte el menú en la visualización a pantalla completa.
		- Para visualizar de nuevo el menú en la visualización a pantalla completa, presione el botón Enter.
- 4. Presione el botón **USB** para volver al menú **DivX** Home.
	- Mientras visualiza archivos JPEG, presione el botón USB tras presionar el botón STOP para volver al menú DivX Home.

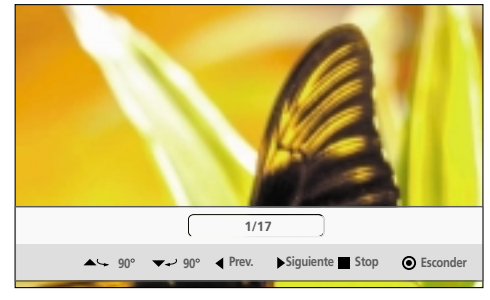

● El formato de una fotografía puede cambiar al mostrarse a pantalla completa.

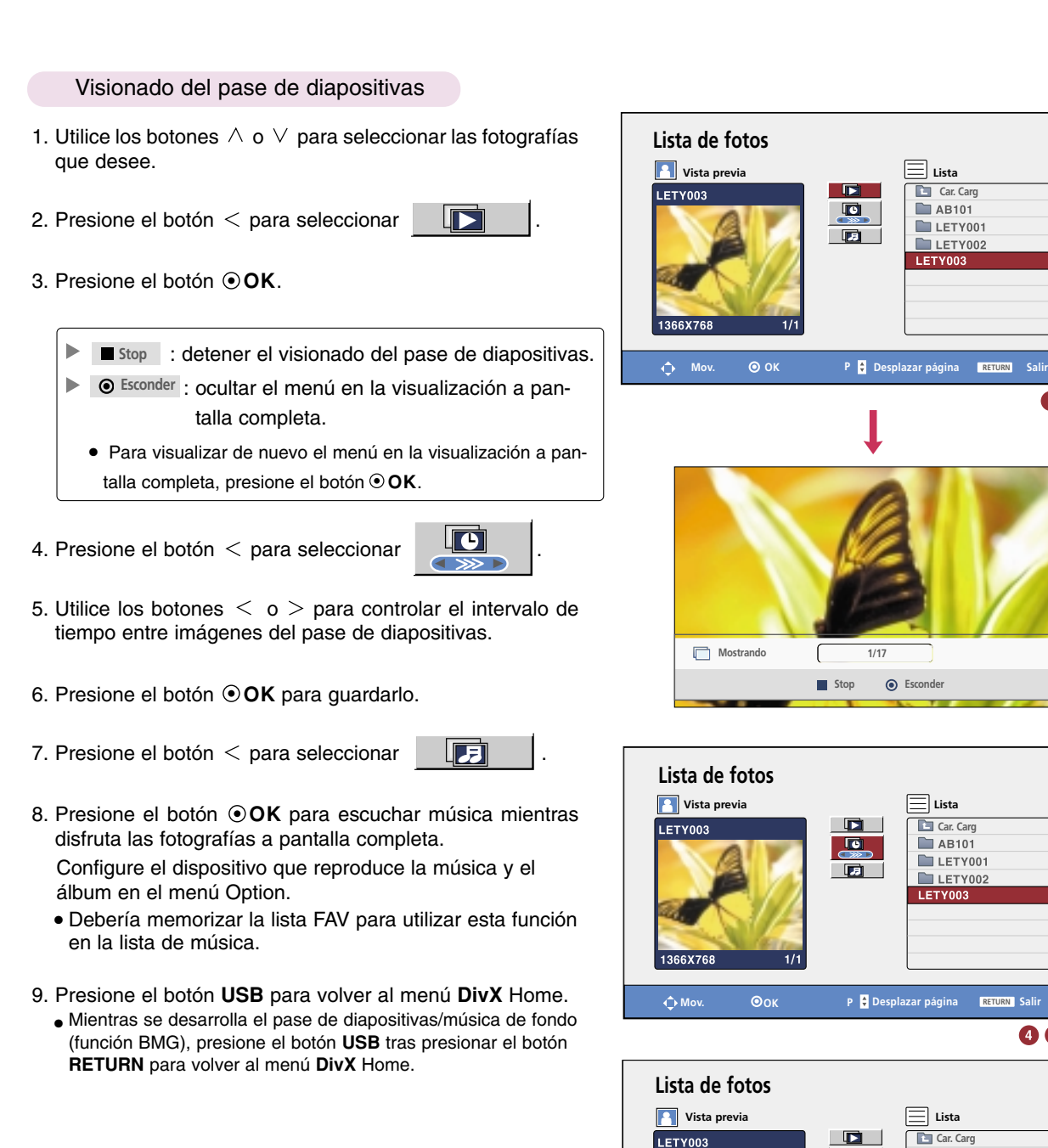

● Si existen JPEG de formato progresivo, es posible que algunas fotografías no sean decodificadas.

● No serán admitidas resoluciones con ancho superior a 4800.

● Al cargar, algunos botones pueden no funcionar.

**1/17**

 $\blacksquare$ 

 $\overline{10}$ 

 $\Box$ 

**Car.** Card

 $\blacksquare$  AB101  $LETY001$ 

LETY002 LETY003

**Car.** Card

 $\blacksquare$  AB101  $LETY001$ 

LETY002 LETY003

Car. Carg

 $LETY002$ LETY003

> 0  $\bullet$

> > 3

066

**00** 

 $\Box$  AB101  $\blacksquare$  LETY001

 $\mathbb{E}$ 

 $\overline{\mathbf{D}}$ 

 $\Box$ 

 $\hat{\mathbf{\cdot}}$  **Mov. OOK P P** Desplazar página **RETURN** Salir

 $\overline{\mathbf{D}}$ 

 $\blacksquare$ 

同

 $NOTA/-$ 

### **Lista de canciones**

Los archivos de música comprados (\*.MP3) pueden contener restricciones de copyright. La reproducción de estos archivos puede no ser compatible con este modelo.

El archivo de música en su dispositivo USB puede reproducirse en esta unidad.

La visualización en pantalla puede diferir dependiendo de su equipo. Las imágenes representan un ejemplo para ayudarle con el funcionamiento del proyector.

#### Componentes de la pantalla

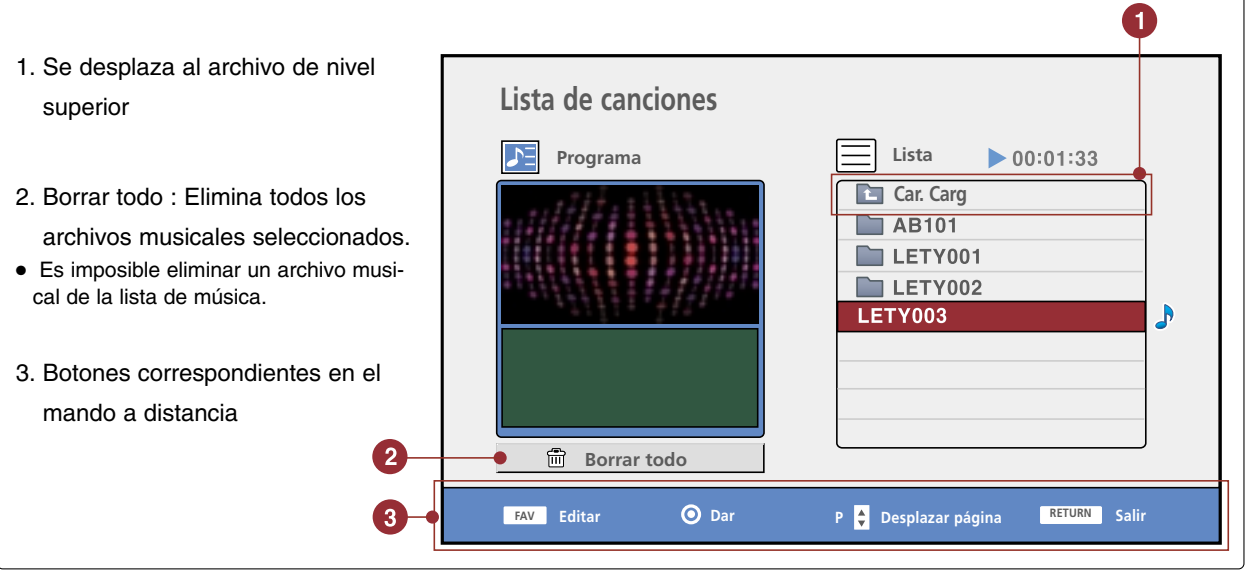

- 1. a. Si desea escuchar un archivo musical, utilice los botones  $\wedge$  o  $\vee$  para seleccionarlo.
	- b. Presione el botón **⊙OK** para reproducir el archivo musical.
	- c. Todos los archivos musicales contenidos en la carpeta seleccionada se reproducirán una y otra vez.
- 2. a. Si desea escuchar varios archivos musicales en orden, utilice los botones  $\wedge$  o  $\vee$  para seleccionarlos.
	- b. Presione el botón FAV y, a continuación, utilice en botón <sup>O</sup>OK para crear la lista de música.
	- Al presionar el botón FAV, se visualizará  $\begin{array}{|c|c|c|c|c|}\n\hline\n\text{•} & \text{A} & \text{or } & \text{or } & \text{or } & \text{or } & \text{or } & \text{or } & \text{or } & \text{or } & \text{or } & \text{or } & \text{or } & \text{or } & \text{or } & \text{or } & \text{or } & \text{or } & \text{or } & \text{or } & \text{or } & \text{or } & \text{or } & \text{or } & \text{or } & \text{$ posible editar la lista de música.
	- c. Para realizar la lista de música, repita los pasos a-b.
	- d. Presione el botón  $\leq$  y, a continuación, utilice el botón **OK** para reproducir los archivos musicales de la lista de música.
	- e. Serán guardados hasta 30 archivos.
- 3. Presione el botón **USB** para volver al menú **DivX** Home.
	- Mientras escucha archivos JPEG, presione el botón USB tras presionar el botón RETURN para volver al menú DivX Home.

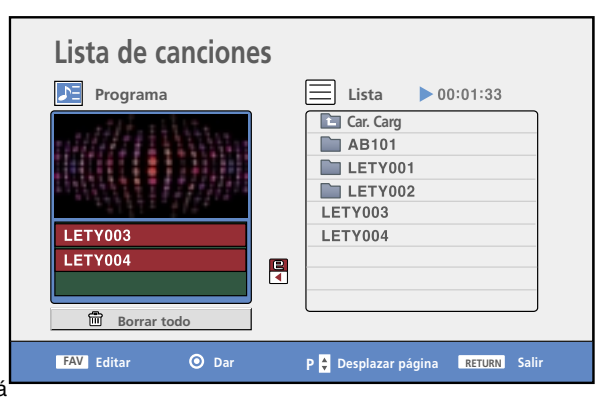

- Si, pasado un tiempo, no presiona ningún botón durante el proceso de reproducción, el cuadro de información de reproducción (como se ilustra a continuación) flotará como salvapantallas.
- ¿Qué es el "salvapantallas"?

Es salvapantallas es una función que previene el daño de los píxeles de la pantalla ocasionados por la permanencia de una imagen fija, durante un largo periodo de tiempo.

● Si presiona los botones **OK**, **■ o RETURN** el salvapantallas se desactivará.

00:54 / 07:28 01 - Leticia

#### $NOTA$

- Durante la reproducción de música, se mostrará de detrás del título musical.
- Una pista de música descargada de un servicio de pago con protección de copyright no se reproduce, pero muestra información inadecuada en lugar del tiempo de reproducción.
- Los botones << ▶ del mando a distancia no están disponibles en este modo.
- El consumidor debe tener en cuenta que es necesario obtener permiso para descargar archivos MP3 de Internet. Nuestra compañía no tiene derecho a garantizar tal permiso, que debe solicitarse siempre al propietario del copyright.
- Al cargar, algunos botones pueden no funcionar.

Archivos musicales admitidos: \*.MP3

Frecuencia de muestreo: 32 ~ 48kHz

Velocidad en bits: 32 ~ 320kbps

### **Lista de películas**

\* La lista de películas se activará una vez detectado el USB. Se utiliza al reproducir archivos de películas en el PROYECTOR. Muestra las películas en la carpeta USB y admite la reproducción.

Permite la reproducción de todas las películas de la carpeta y los archivos deseados por el usuario.

No está permitido editar, eliminar ni añadir.

Se trata de una lista de películas que muestra información de la carpeta y del archivo Divx.

#### Componentes de la pantalla

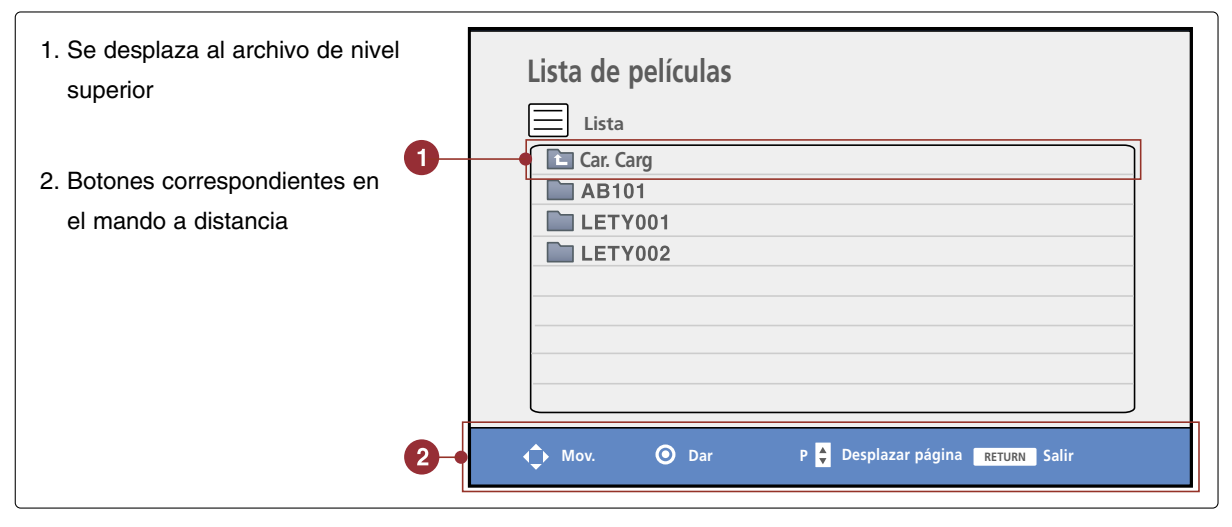

- 1. Utilice los botones  $\wedge$  o  $\vee$  para seleccionar los títulos de las películas que desee.
- 2. Presione el botón **⊙OK** para reproducir la película y mostrar el menú.

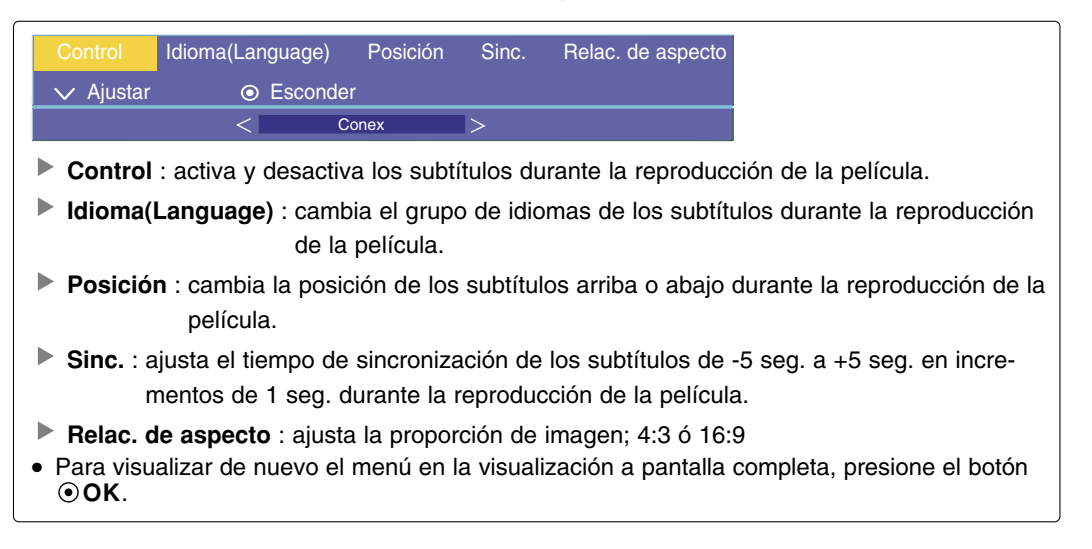

- 3. Presione el botón **USB** para volver al menú **DivX** Home.
	- Mientras reproduce películas, presione el botón **USB** tras presionar el botón **RETURN** para volver al menú **DivX** Home.

● Al reproducir DivX, si presiona el botón **⊙OK** y, a continuación, selecciona el idioma, aparecerá este mensaje. Grupo de Idioma de Subtítulo Utilice los botones  $\land \lor \lt\gt$  para seleccionar Latin1 Idioma subtítulo opción que desee. ✓  $0$   $>$  0 Idioma audio  $\overline{<}$  $1 > 1$  AC3 Compatible con archivos Mpeg, Mp3, PCM, Dolby D.

#### Código de registro de DivX

Confirme el número del código de registro del DivX del proyector. Utilizando el número de registro, es posible alquilar o comprar películas en www.divx.com/vod.

Con un código de registro DivX de otro proyector, no está permitida la reproducción de archivos DivX alquilados o adquiridos. (Sólo pueden reproducirse los archivos DivX correspondientes con el código de registro del proyector adquirido).

- 1. Presione el botón **MENU** y, a continuación, utilice el botón  $\langle , \rangle$  para seleccionar el menú . »
- 2. Presione los botones  $\land \quad , \lor \quad$  para seleccionar el elemento **DivX Reg. Code**.
- 3. Presione el botón **OK**.
	- Pulse el botón **MENU** dos veces o el botón **RETURN** para salir del menú de la pantalla.

Código de registro DIVX xxxxxxxx

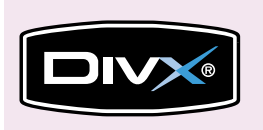

- Producto certificado DivX® oficial.
- "Reproduce todas las versiones de vídeo en DivX® (incluyendo DivX® 6) con reproducción estándar de archivos multimedia DivX®"
- Productos certificados DivX®: "DivX, DivX Certified y logotipos asociados son marcas comerciales de DivX, Inc. y se encuentran protegidos bajo licencia."

NOTA!

Archivos de películas admitidos

Resolución: inferior a 720x480(720x576) píxeles de AnxAl.

Velocidad de imágenes: inferior a 30 fotogramas/seg.

- $\bullet$  Códec de vídeo: MP 43, DIVX\_3\_11, DIVX\_4\_12, DIVX\_5\_0, XVID, MP4S, RMP4, MP4V, \_3IVX.
- Archivos admitidos: \*.avi, \*.mpg, \*.mpeg, \*.divx
- Al cargar, algunos botones pueden no funcionar.

**TH DOLBY.** Fabricado bajo licencia de Dolby Laboratories. "Dolby "y el símbolo de la doble D son **DIGITAL** marcas comerciales de Dolby Laboratories.

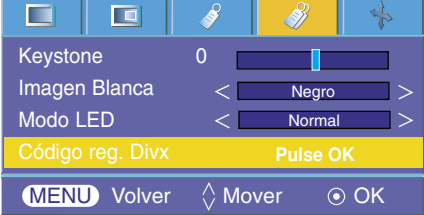

# **Formatos compatibles de la visualización**

\* En la siguiente tabla constan los formatos de visualización compatibles con el proyector.

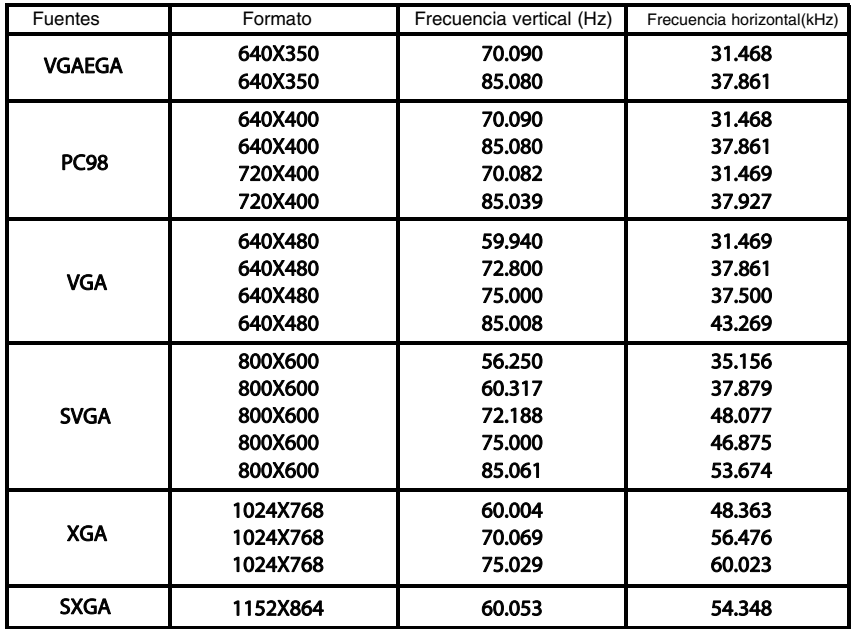

\* Si la señal de entrada no es compatible con el proyector, en pantalla aparecerá el mensaje "Fuera de Frecuencia".

\* El proyector es compatible con señales tipo DDC1/2B como función 'Enchufar y reproducir'. (Reconocimiento automático del monitor del PC)

\* El formato de entrada de sincronización para frecuencias horizontales y verticales es independiente.

\* Según el PC, la frecuencia óptima vertical puede no visualizarse a la frecuencia óptima del equipo registrada en la 'Información de registro (depende de la información de registro)'. (Esto es, por ejemplo la frecuencia óptima vertical puede visualizarse hasta 85 Hz o menos a una resolución 640X480 ó 800X600.)

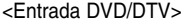

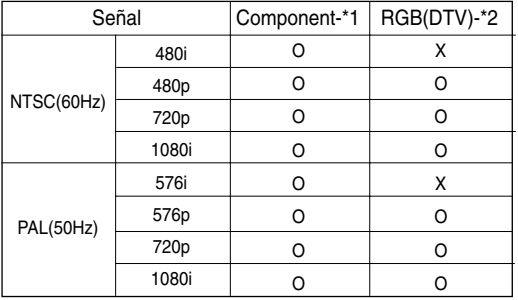

\* Tipo de cable

1- Cable de RGB to Component

2- Cable de ordenador

\* Recomendamos una resolución de salida de 720p para obtener una calidad óptima.

## **Mantenimiento**

\* El proyector necesita un escaso mantenimiento. La lente deberá estar limpia para que en pantalla no se muestren manchas o signos de suciedad. Si ha de cambiarse alguna pieza, póngase en contacto con su establecimiento. Cuando limpie cualquier parte del proyector, primero desconéctelo de la red y desenchúfelo de la pared.

#### **Cómo limpiar la lente**

Si hay alguna partícula o mancha en la superficie de la lente, deberá limpiarla siempre. Utilice un pulverizador o un paño de limpieza para el exterior del producto, el cual se facilita con esta unidad, para su limpieza. Cuando quiera eliminar polvo y manchas de la lente, utilice un pulverizador o un paño de limpieza, facilitado con esta unidad, junto a detergente neutro y agua.

#### **Cómo limpiar el exterior del proyector**

Antes de limpiarlo, desconecte el cable de alimentación del proyector. Para eliminar el polvo o suciedad, pásele un paño seco y suave que no se deshilache. Cuando quiera eliminar polvo o manchas de la lente, utilice un paño de limpieza para exterior del producto, facilitado con esta unidad. No utilice alcohol, benzina, productos disolventes ni productos químicos, ya que podría estropear el tono y el acabado del proyector.

# **Especificaciones**

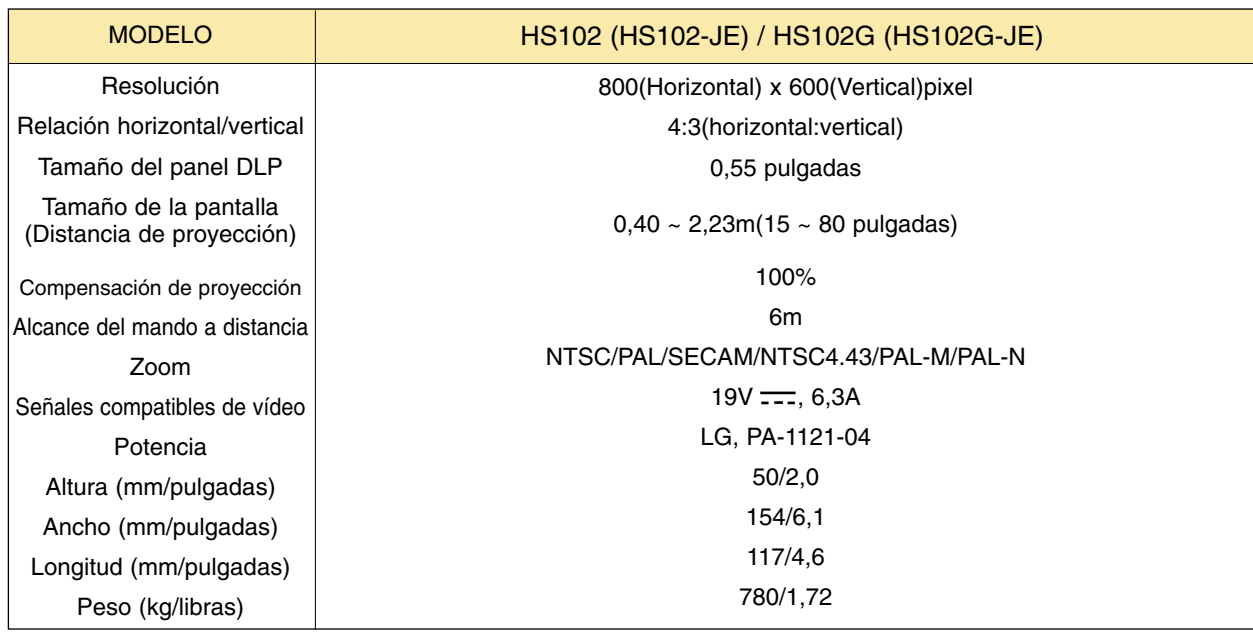

#### Condiciones operativas

#### **Temperatura**

En funcionamiento : 32~95°F(0°C~35°C) En almacenaje y transporte : -4~140°F(-20°C~60°C)

#### Humedad

En funcionamiento : Humedad relativa del 0~ 75% (medición con higrómetro seco) No en funcionamiento : Humedad relativa del 0 ~ 85% (medición con higrómetro seco)

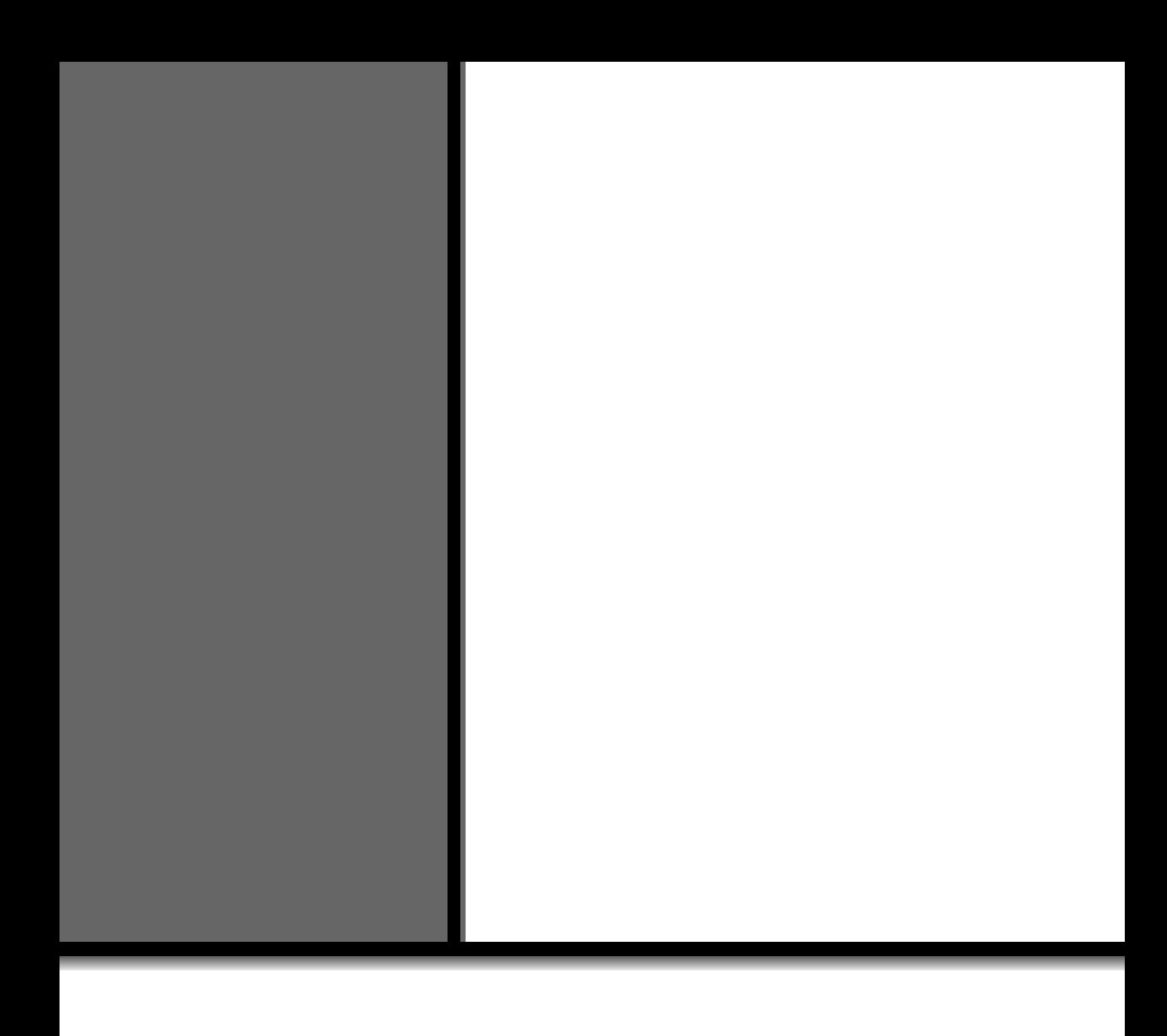